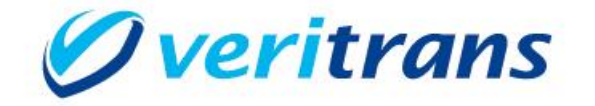

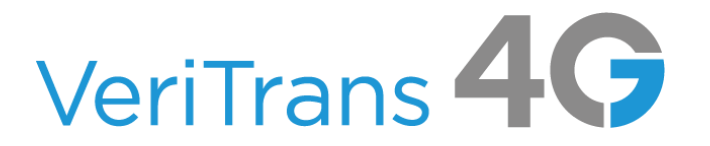

# IVR 決済ソリューション 管理者 Web ご利用ガイド

Ver. 1.0.6 (2020年3月~)

Copyright (c) 2020 VeriTrans Inc., a Digital Garage company. All rights reserved.

# 目次

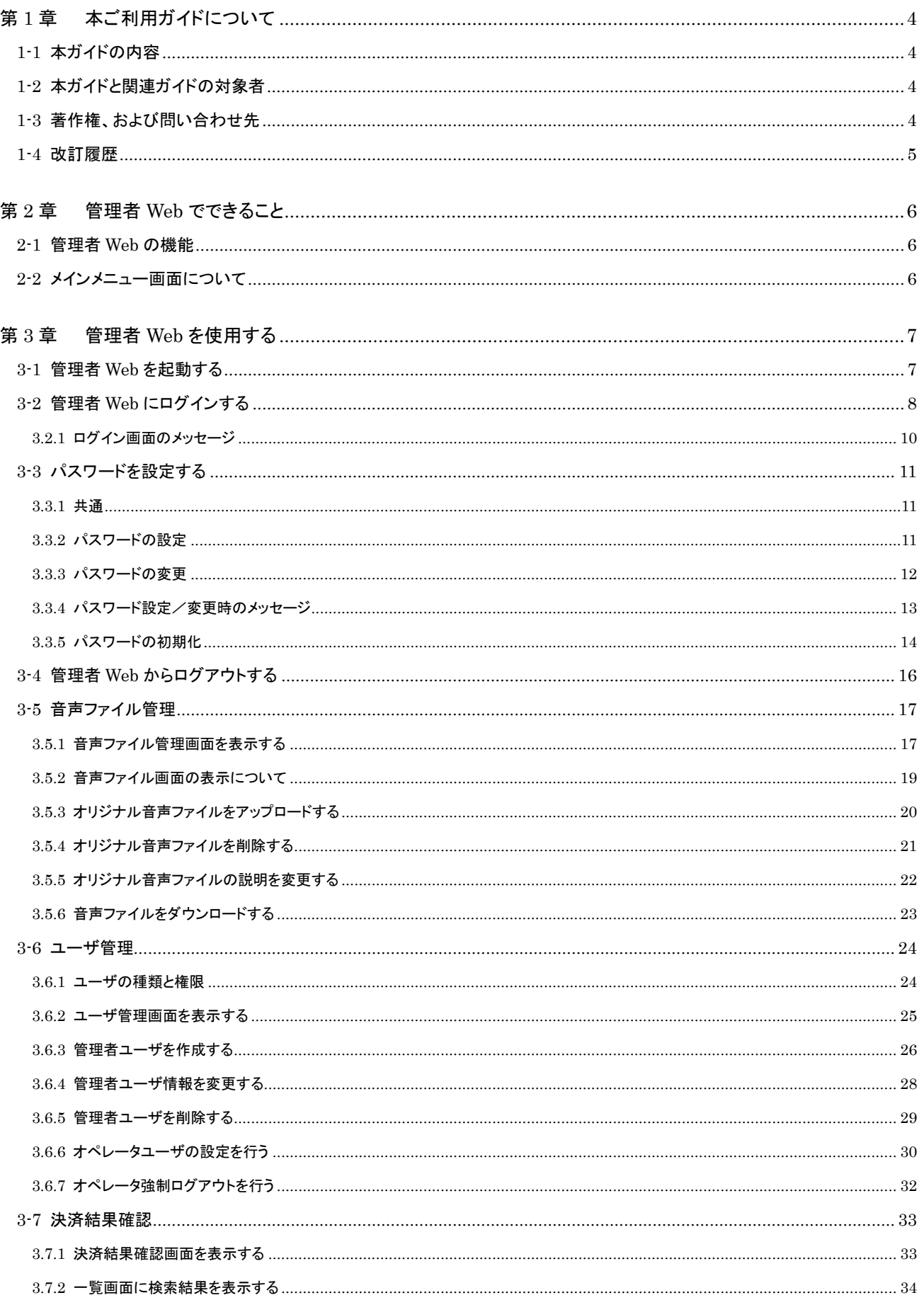

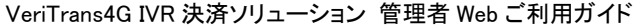

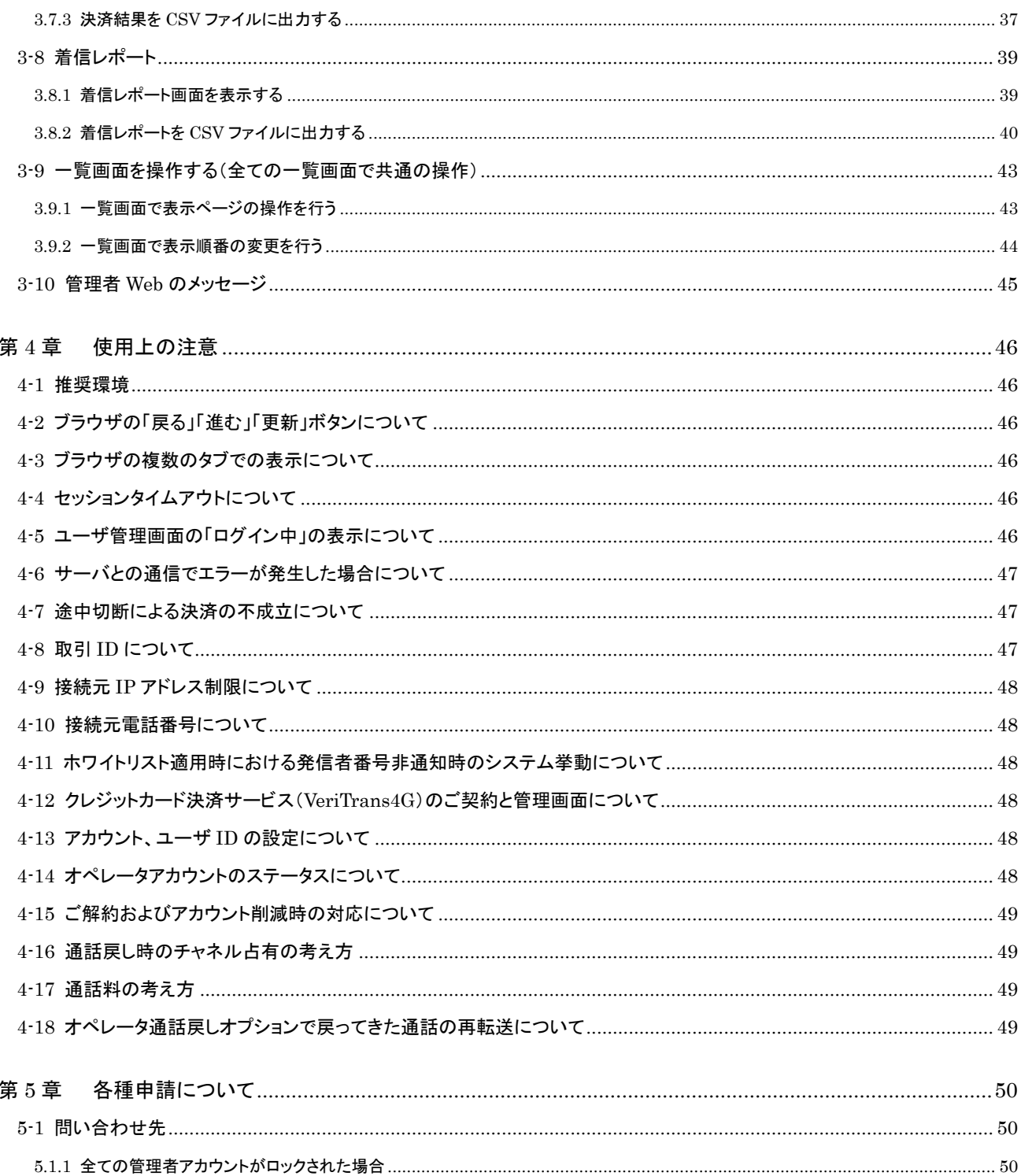

# <span id="page-3-0"></span>第1章 本ご利用ガイドについて

# <span id="page-3-1"></span>1-1 本ガイドの内容

本ガイドは、VeriTrans4G IVR 決済ソリューション(以下、本サービス)を導入いただきました加盟店様向けに弊社が提供する IVR 決 済ソリューション管理者 Web(以下、「管理者 Web」)をご利用いただくためのご利用ガイドです。

※ご利用ガイドの内容につきましては、予告なく変更することがございます。ご了承ください。

# <span id="page-3-2"></span>1-2 本ガイドと関連ガイドの対象者

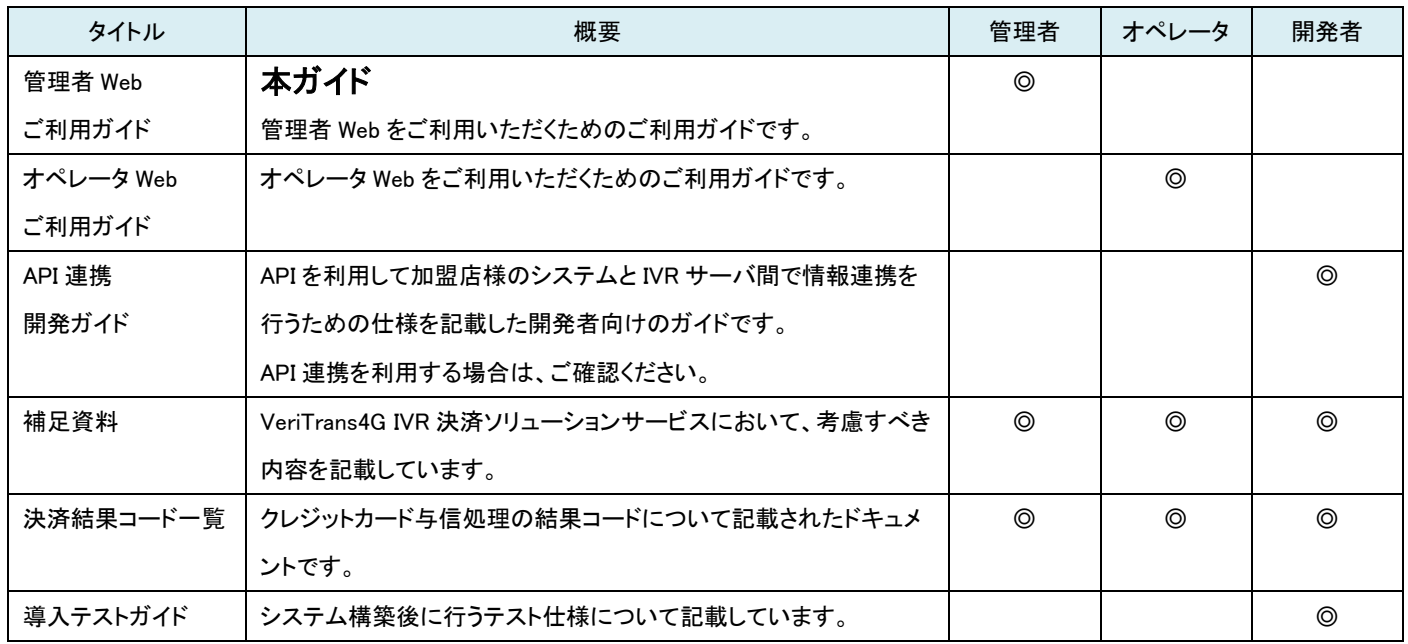

# <span id="page-3-3"></span>1-3 著作権、および問い合わせ先

Copyright (c) 2020 VeriTrans Inc., a Digital Garage company. All rights reserved.

[お問い合わせ先]

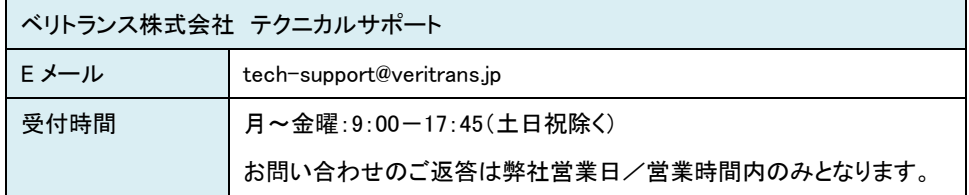

<sup>[</sup>著作権] 本ドキュメントの著作権はベリトランス株式会社が保有しています。

#### <span id="page-4-0"></span>1-4 改訂履歴

- 2019/02 :Ver1.0.0 リリース
- 2019/03 :Ver1.0.1 リリース
	- 「3.5.3 管理者ユーザを作成する」
		- ・仮パスワードについての説明を追記
		- 「3.5.6 オペレータユーザの設定を行う」
		- ・DTMF 転送番号の項目を追記し、説明を修正
		- ・仮パスワードについての説明を追記
		- 「3.7.2 着信レポートを CSV ファイルに出力する」
	- ・CSV ファイルに出力される項目の「切断メニュー位置」と「切断メニュー」の説明を修正
- 2019/05 :Ver1.0.2 リリース
	- 「3-5 ユーザ管理」の「3.5.6 オペレータユーザの設定を行う」に記載していた以下の説明を削除
	- 「日本国外の番号は、加盟店様からキャリアへ国外発信制限の解除の申請をしていただければご利用可能です。」
- 2019/05:Ver1.0.3 リリース
	- 「3.5.3 管理者ユーザを作成する」
		- 以下の説明を追記
		- 「※他の管理者/オペレータアカウントのユーザ ID と同一の ID を設定することはできません。」
	- 「3.5.5 管理者ユーザを削除する」
		- 以下の説明を追記
			- 「■ 注意事項
				- 管理者ユーザを削除した際、その削除したユーザに設定されていたユーザ ID は、
				- 今後、管理者/オペレータアカウントのユーザ ID に設定することができなくなります。」
	- 「3.5.6 オペレータユーザの設定を行う」
		- 以下の説明を追記
	- 「※他の管理者/オペレータアカウントのユーザ ID と同一の ID を設定することはできません。」
- 2019/07:Ver1.0.4 リリース
	- 「第 4 章 使用上の注意」
		- ・見出し「4-2 その他使用上の注意事項」を削除
		- ・注意事項の記載順番を変更
		- ・「4.2.3Web ブラウザの操作について」を「4-2 ブラウザの「戻る」「進む」「更新」ボタンについて」に変更
		- ・「4.2.4 複数のタブでの表示について」を「4-3 ブラウザの複数のタブでの表示について」に変更
		- ・「4-6 サーバとの通信でエラーが発生した場合について」を追記
		- ・「4.2.5 途中切断による通信販売の不成立について」の記載を一部修正し、見出し番号を 4.2.5 から 4-7 に変更
		- ・「4.2.6 取引 ID について」の説明を修正し、見出し番号を 4.2.6 から 4-8 に変更
		- ・「4.2.7 接続元 IP アドレス制限について」に記載していた以下の説明を削除し見出し番号を 4.2.7 から 4-9 に変更 ※稼働前に配付させていただく事前接続検証用 IVR マーチャント ID には当制御は施されておりません。 よって稼働前には本番稼働用の IVR マーチャント ID にて接続検証を必ず行ってください。
		- ・「4.2.8 接続元電話番号について」に記載していた以下の説明を削除し、見出し番号を 4.2.8 から 4-10 に変更 ※稼働前に配付させていただく事前接続検証用 IVR マーチャント ID には当制御は施されておりません。 よって稼働前には本番稼働用の IVR マーチャント ID にて接続検証を必ず行ってください。
- ・「4.2.14 通話戻し時のチャンネル占有の考え方」の記載を一部修正し、見出し番号を 4.2.14 から 4-16 に変更 2019/12:Ver1.0.5 リリース
	- ・管理者 Web 音声ファイル管理機能追加により、キャプチャを最新のものに変更
	- ・「3-5 音声ファイル管理」を追記
- 2020/03:Ver.1.0.6 リリース
	- ・オペレータ強制ログアウト機能追加により、キャプチャを最新のものに変更
	- ・「3.6.7 オペレータ強制ログアウトを行う」を追記

# <span id="page-5-0"></span>第2章 管理者 Web でできること

# <span id="page-5-1"></span>2-1 管理者 Web の機能

管理者 Web では、以下の機能をご利用いただけます。

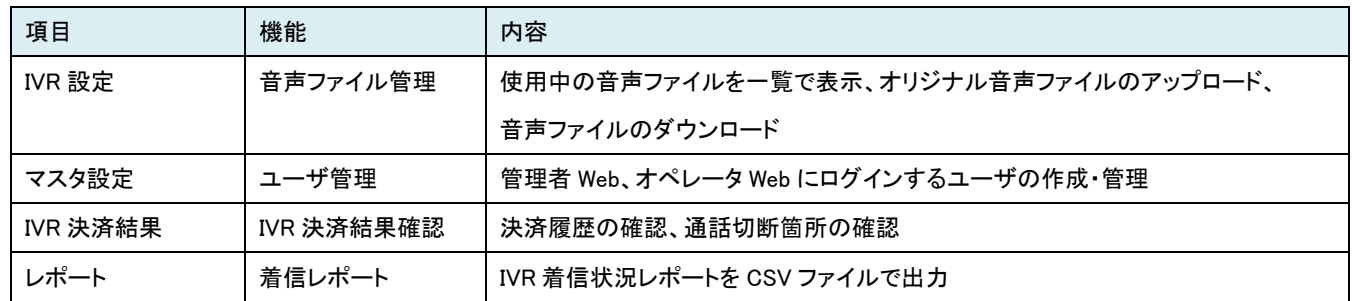

# <span id="page-5-2"></span>2-2 メインメニュー画面について

メインメニュー画面は以下のページとなります。

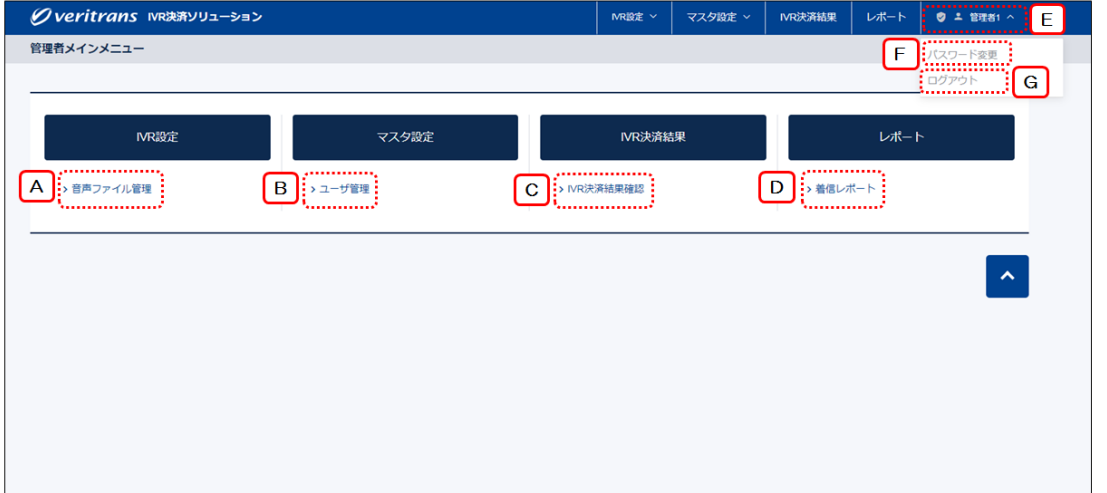

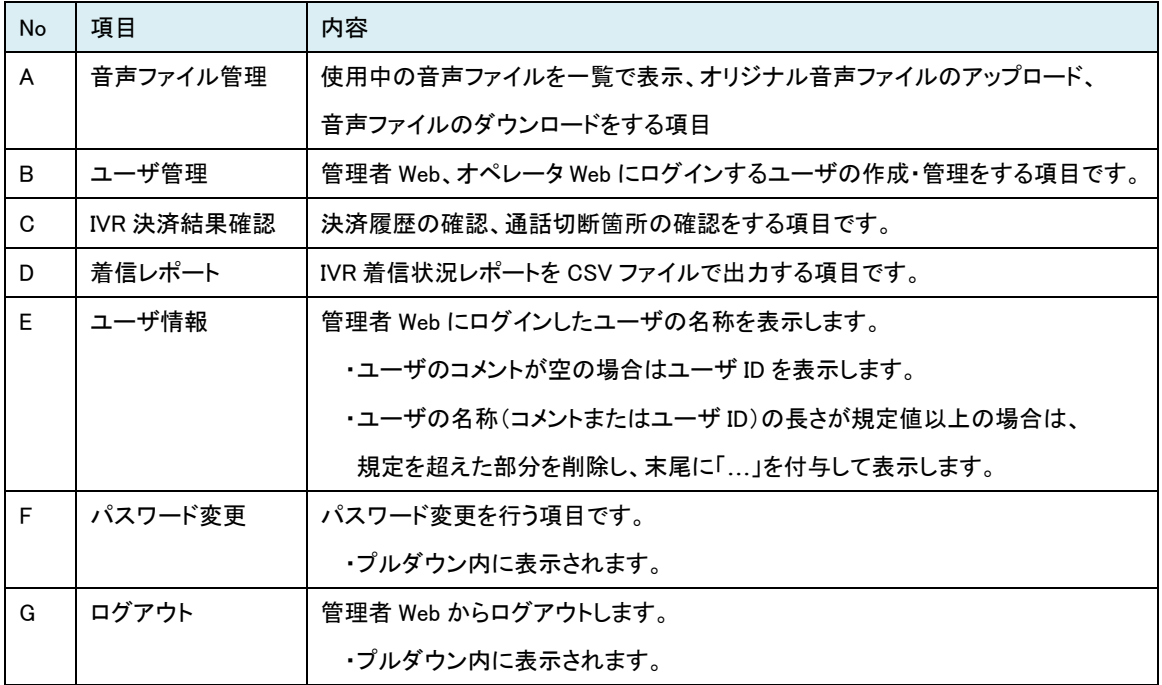

# <span id="page-6-0"></span>第3章 管理者 Web を使用する

# <span id="page-6-1"></span>3-1 管理者 Web を起動する

管理者 Web を起動します。

ブラウザにて、以下 URL にアクセスしてください。

※ブラウザの推奨環境は『[4-1](#page-45-1) 推奨環境』に記載していますので、ご確認ください。

URL

https://ivr.veritrans.co.jp/ivrsvr/

※オペレータ Web とは下線部分が異なりますので、ご注意ください。

ログイン画面が表示されます。

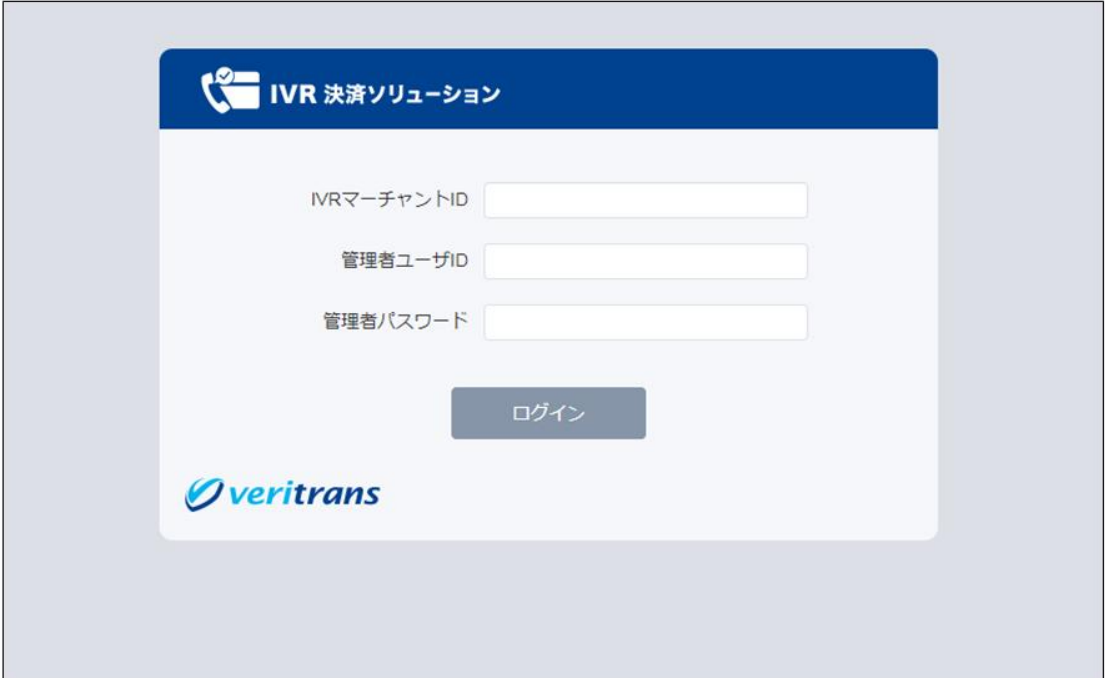

# <span id="page-7-0"></span>3-2 管理者 Web にログインする

管理者 Web を利用するには、まずはログインが必要です。 当システムは、「スーパー管理者」「管理者」権限のユーザのみ使用することができます。 「オペレータ」権限のユーザではログインできません。

ログイン画面が表示されたら、ご登録の IVR マーチャント ID、管理者ユーザ ID、管理者パスワードを入力してログインを行います。

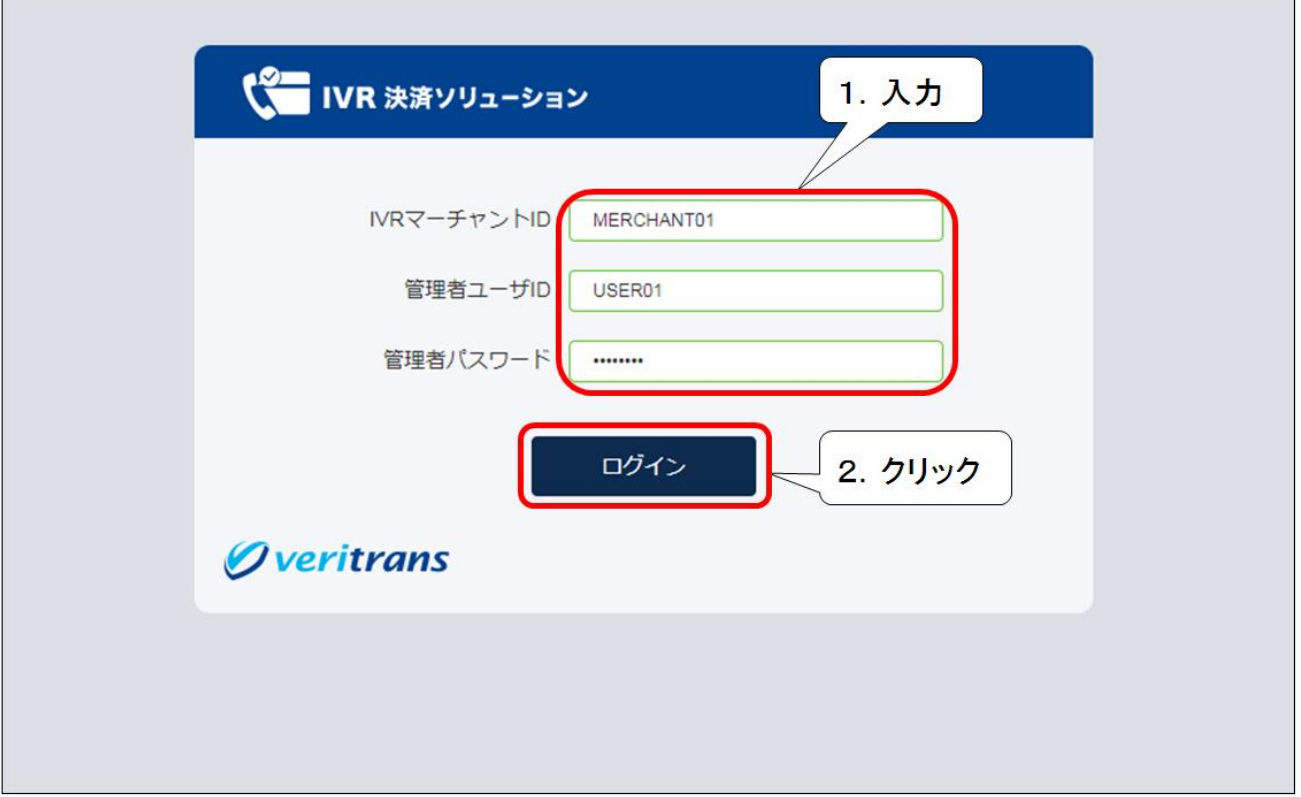

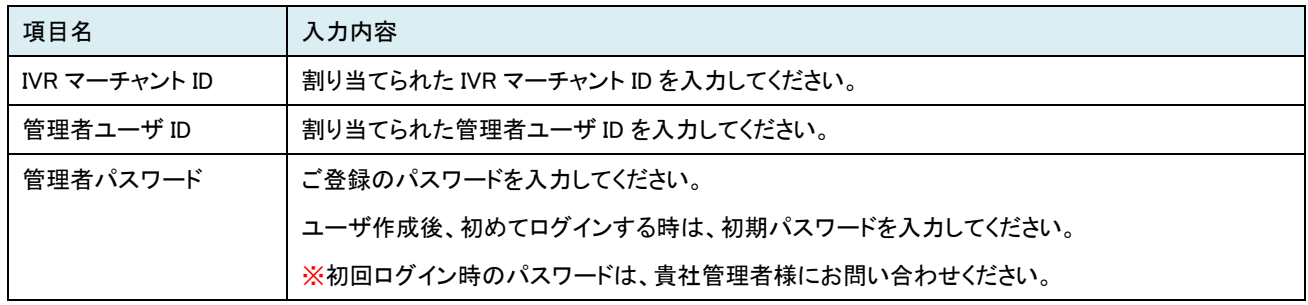

ログイン後、メインメニュー画面が表示されます。

※初回は、スーパー管理者アカウントでログインいただくことになりますが、 スーパー管理者は「管理者を管理する」役割となり、有事の際のみのご利用を推奨いたします。

通常業務は、管理者アカウントで行っていただきますよう、お願いいたします。

VeriTrans4G IVR 決済ソリューション 管理者 Web ご利用ガイド 【メインメニュー画面】

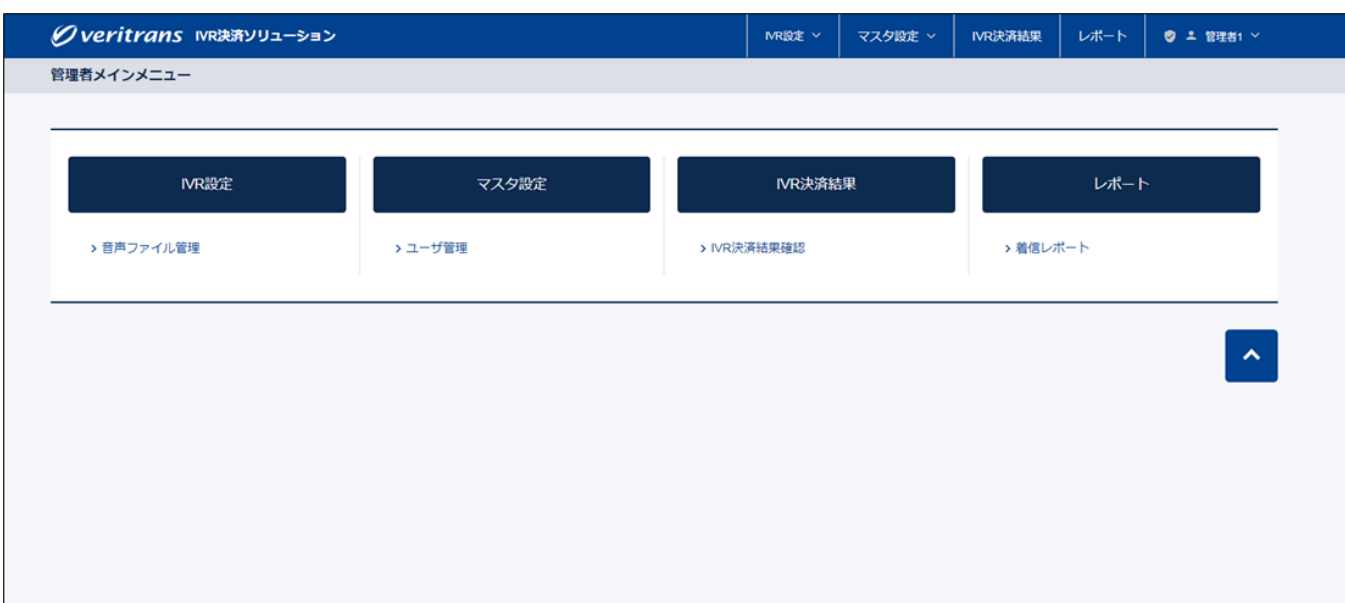

■ ロックの解除について

ログイン時に「6 回」連続で認証に失敗すると、アカウントがロックされます。

# ◆スーパー管理者/管理者ユーザ/オペレータユーザのロック解除について◆ 他管理者アカウントもしくはスーパー管理者で管理者 Web にログインし、「ユーザ管理」画面でパスワード初期化を行ってください。 パスワード初期化の方法につきましては『[3.3.5](#page-13-0) パスワードの初期化』をご参照ください。 その後、『[3.3.2](#page-10-2) パスワードの設定』の手順に従って、パスワードの設定を行ってください。

◆全管理者アカウントがロックされた場合◆

『[5.1.1](#page-49-2) 全ての管理者アカウントがロックされた場合』をご参照ください。

## <span id="page-9-0"></span>3.2.1 ログイン画面のメッセージ

【ログイン画面メッセージ表示例】

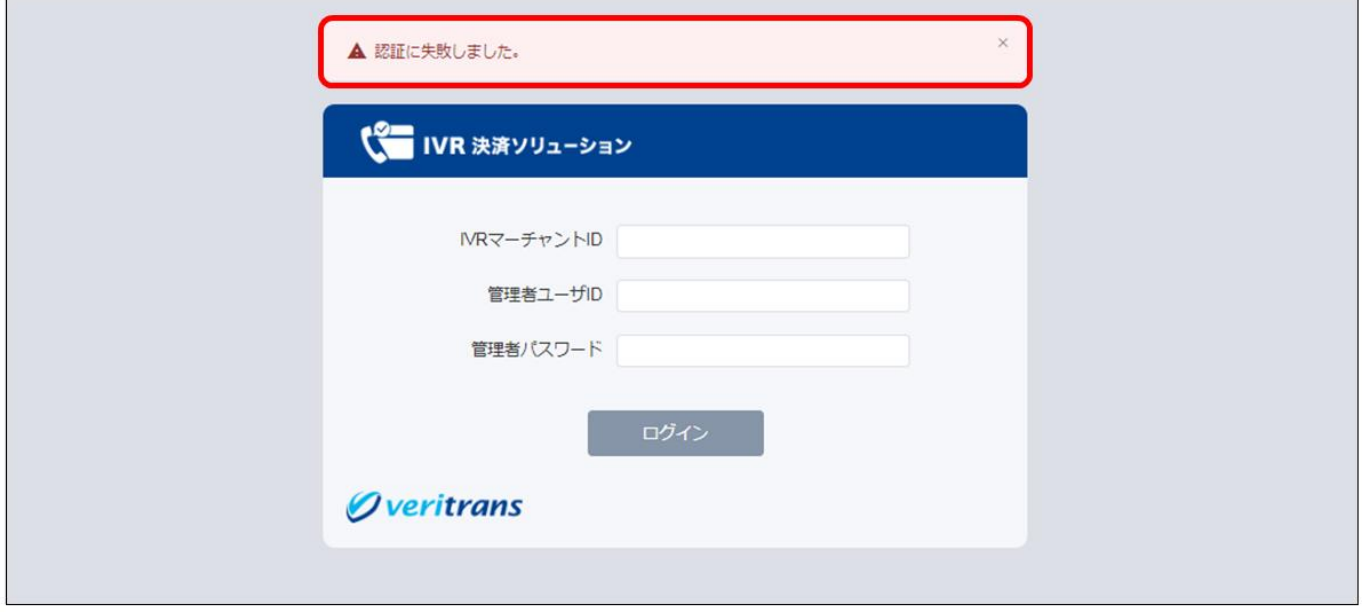

ログイン失敗時に表示されるメッセージ一覧を以下に記します。

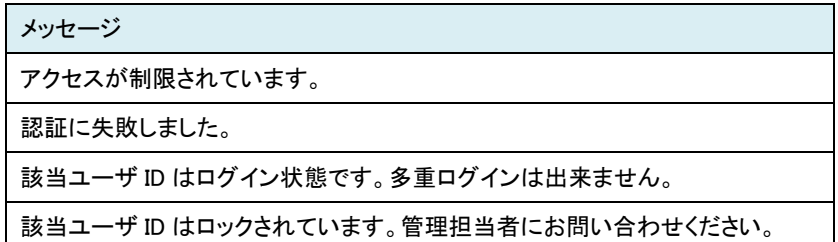

## <span id="page-10-0"></span>3-3 パスワードを設定する

## <span id="page-10-1"></span>3.3.1 共通

■設定いただけるパスワードの書式制限

※設定いただけるパスワードは、数字と半角英字を含む 8~30 文字の値となります。

以下の半角記号も利用可能です。

「!」「"」「#」「\$」「%」「&」「'」「(」「)」「\*」「+」「,」「-」「.」「/」「:」「;」「<」「=」「>」「?」「@」「[」「\」「]」「^」「`」「\_」「{」「|」「}」「~」

### <span id="page-10-2"></span>3.3.2 パスワードの設定

初回ログイン時またはパスワード初期化後に以下の画面が表示されます。

※初回はスーパー管理者ユーザのパスワード変更となります。 スーパー管理者ユーザのパスワードは、厳重に保管ください。

#### 本画面にて、パスワードの設定を行います。

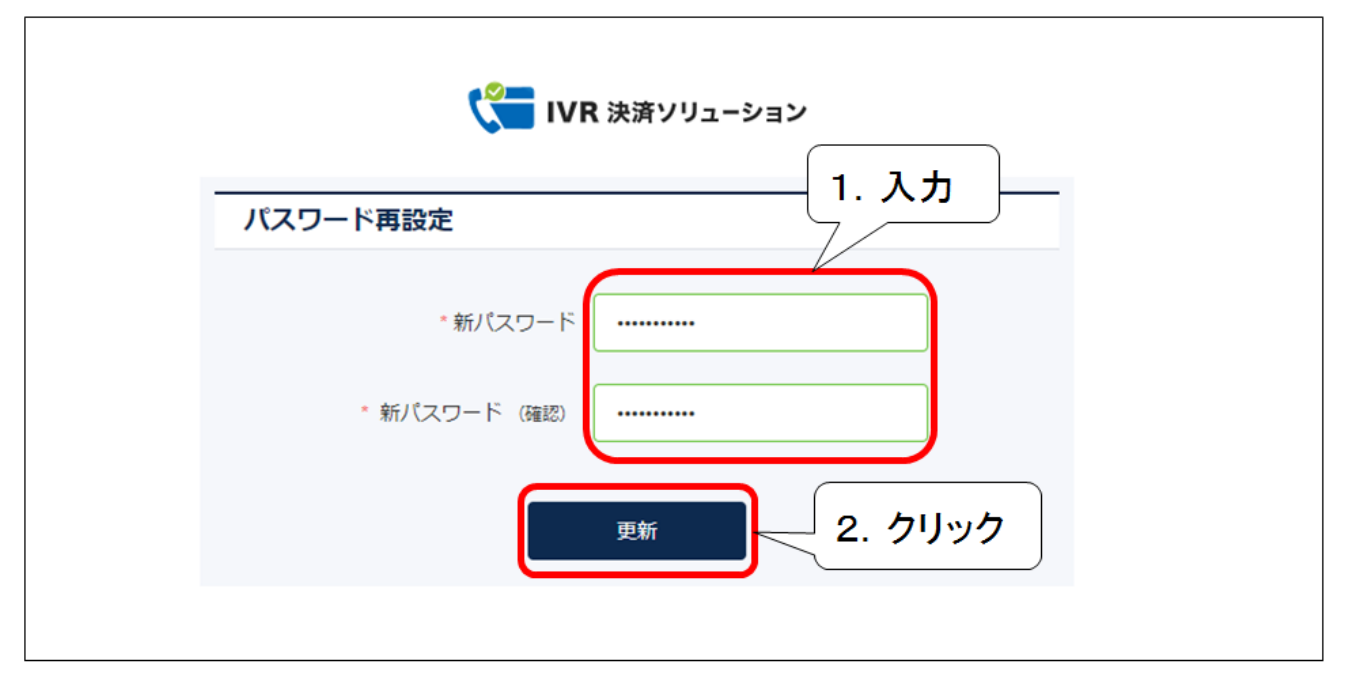

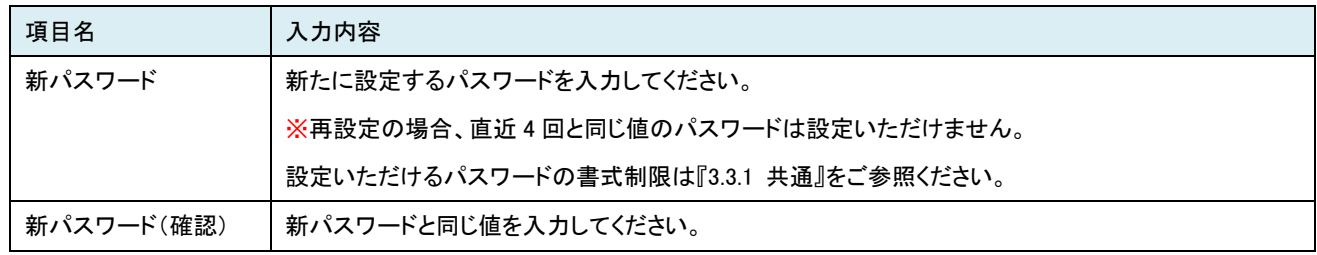

新パスワード、新パスワード(確認)を入力し、「更新」ボタンをクリックしてください。

パスワード設定(更新)に成功した場合、メインメニュー画面が表示されます。

#### <span id="page-11-0"></span>3.3.3 パスワードの変更

ユーザ情報項目にマウスポインタをかざすとプルダウン内にある「パスワード変更」が表示されます。

「パスワード変更」より、パスワードの変更を行うことが可能です。

#### 「パスワード変更」をクリックします。

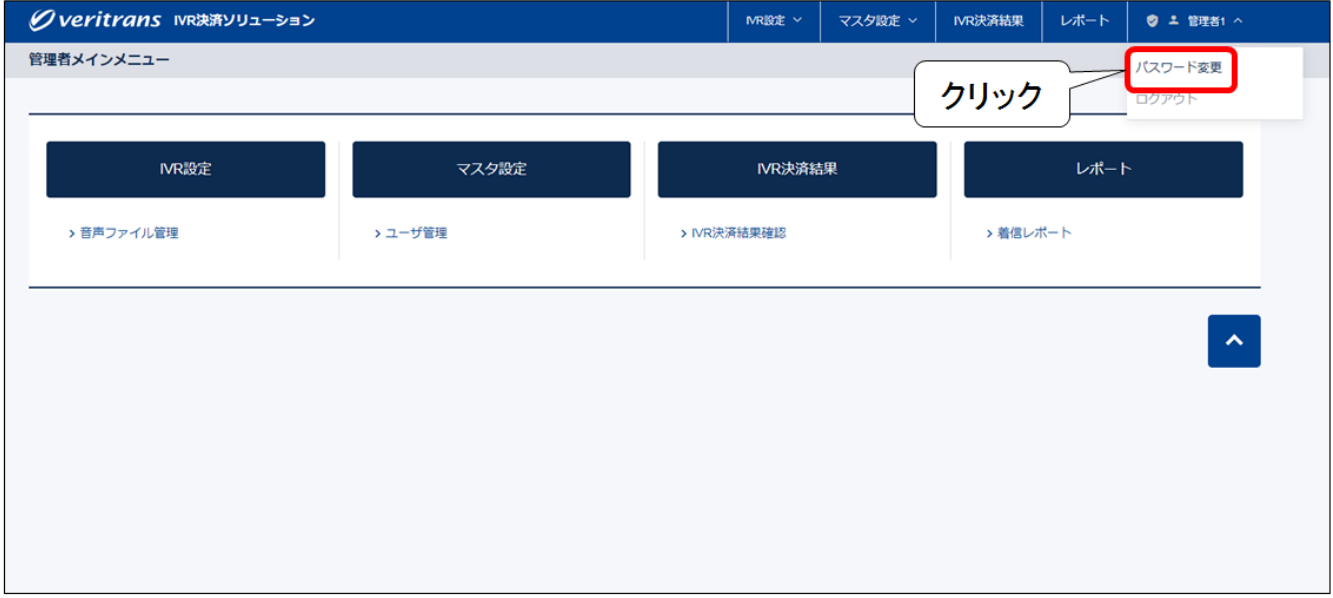

#### 「パスワード変更」をクリックすると、以下の画面が表示されます。

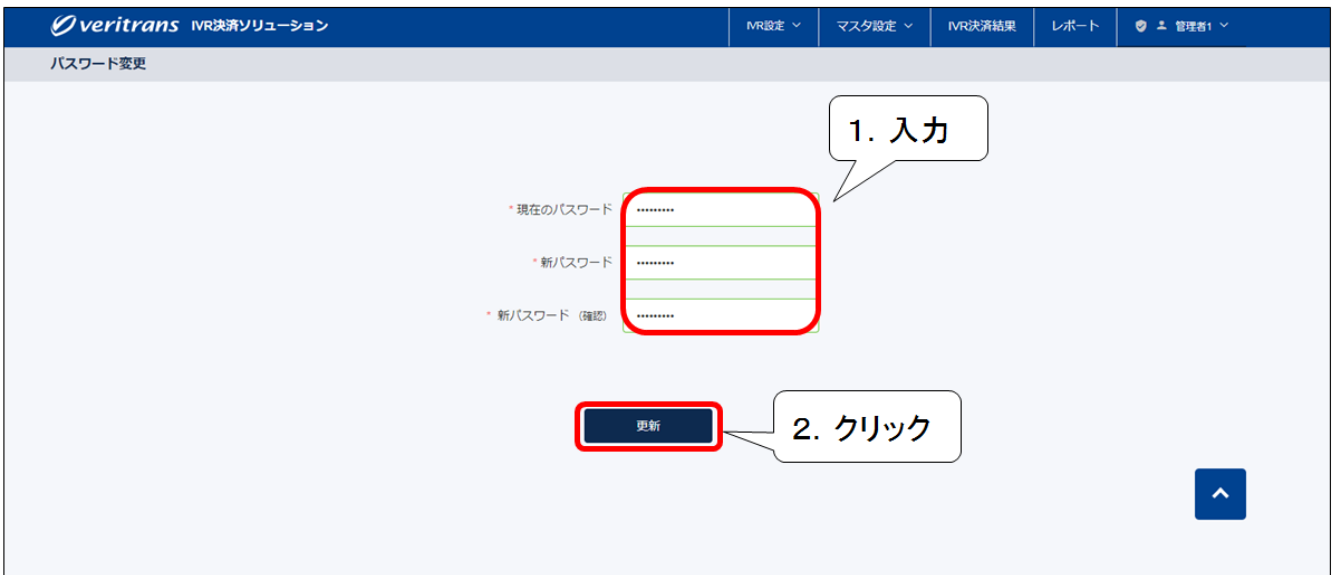

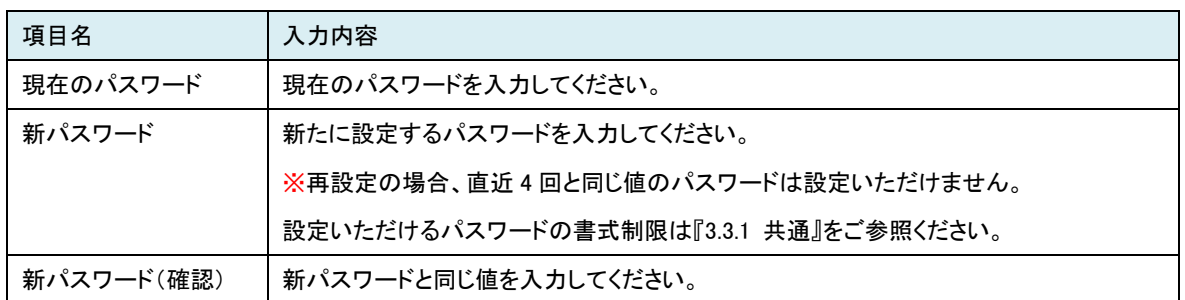

現在のパスワード、新パスワード、新パスワード(確認)を入力し、「更新」ボタンをクリックしてください。 パスワードの変更が完了し、メインメニュー画面が表示されます。

### <span id="page-12-0"></span>3.3.4 パスワード設定/変更時のメッセージ

【パスワード設定/変更画面メッセージ表示例】

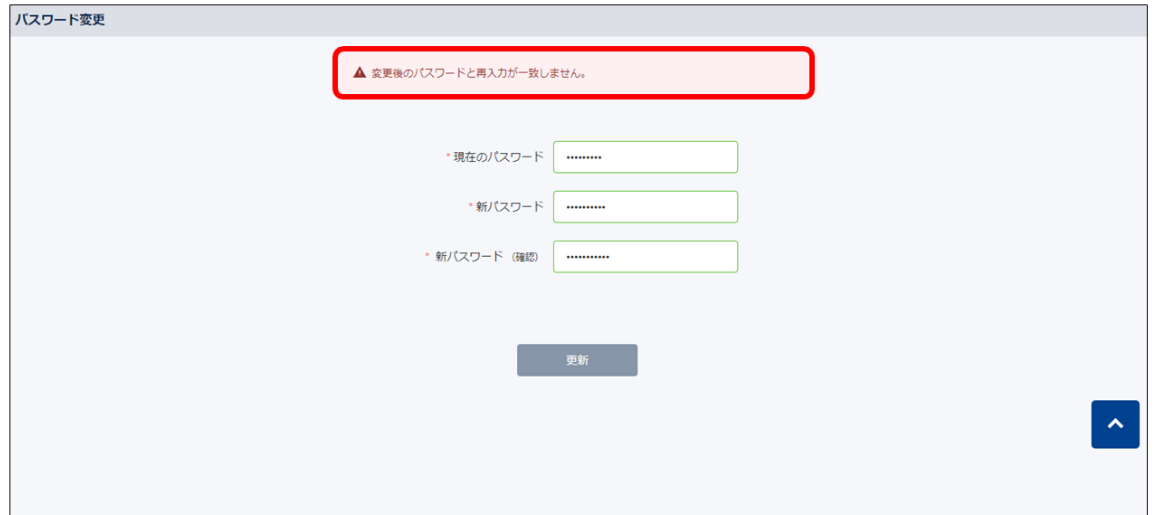

パスワード設定/変更時に表示されるメッセージ一覧を以下に記します。

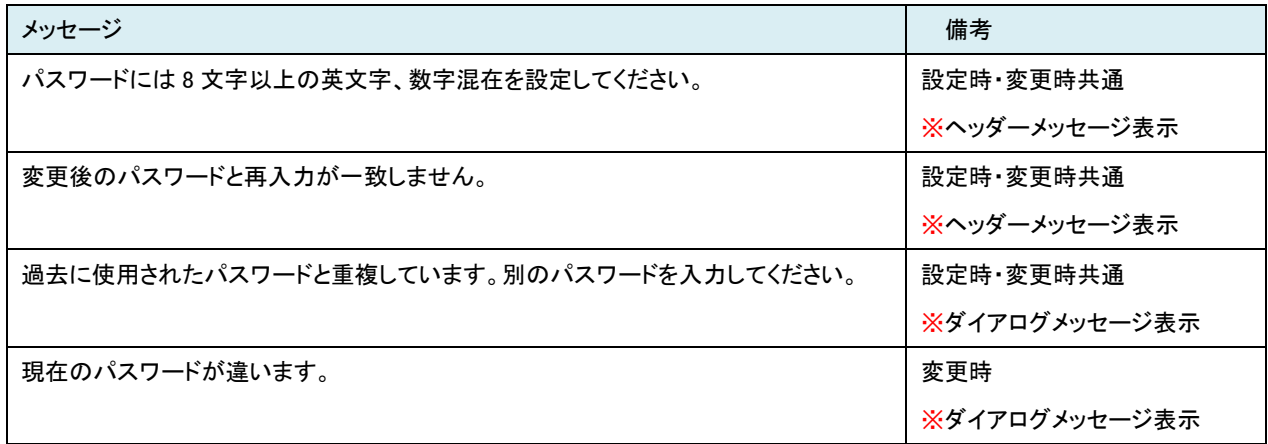

【パスワード変更推奨メッセージ】

パスワード設定/変更日から 90 日以上経過しますと、以下のメッセージがメインメニュー画面のヘッダーに表示されます。

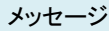

90 日以上パスワードが変更されていません。パスワードの変更をおすすめします。

#### <span id="page-13-0"></span>3.3.5 パスワードの初期化

ログイン時のパスワードを忘れた、アカウントがロックされた等の場合に、管理者 Web で、スーパー管理者・管理者・オペレータユーザのパ スワードを初期化(リセット)することができます。

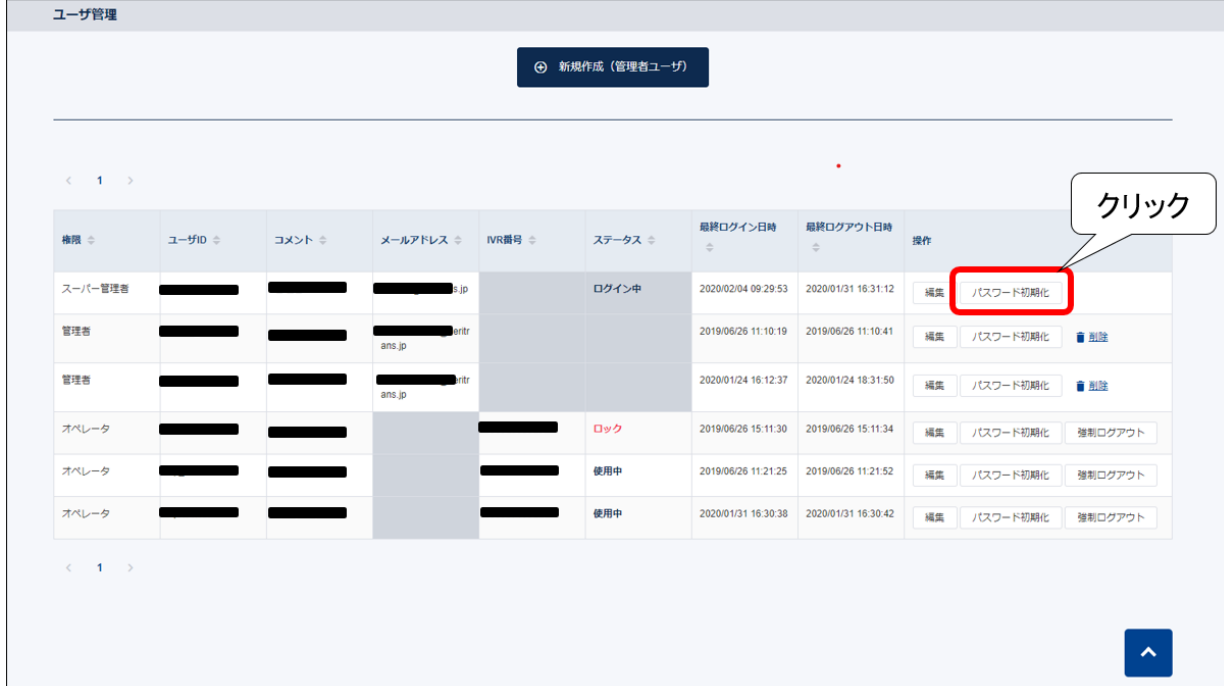

「ユーザ管理」画面を表示した後、「パスワード初期化」ボタンをクリックします。

確認ダイアログが表示されます。

そのままパスワード初期化を行う場合、「はい」ボタンをクリックしてください。

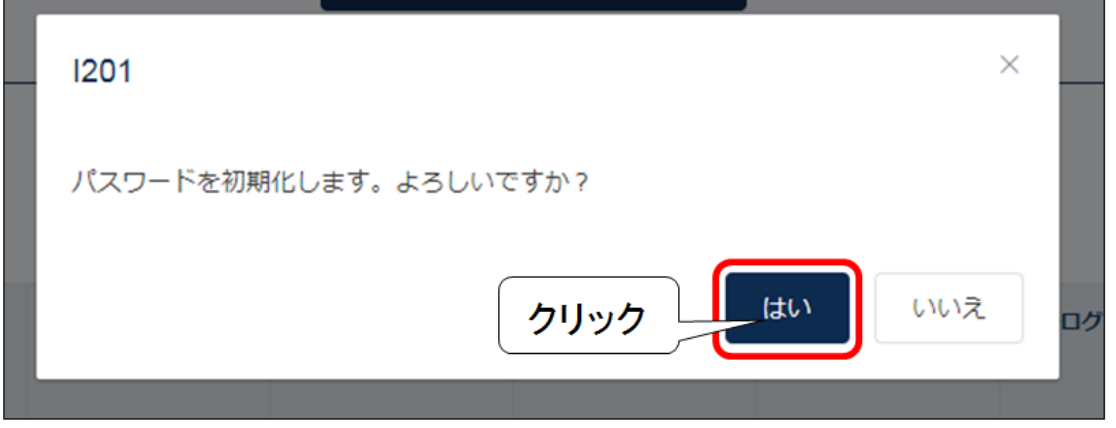

パスワード初期化を行うと、パスワード初期化を行った管理者ユーザのメールアドレスに仮パスワードが通知されます。

仮パスワードを通知するメールのフォーマットは、以下となります。

フォーマットは予告なしに変更させていただくことがございますが、ご了承ください。

#### ※フォーマット内の\${・・・}は可変の値となります。実際のメールには具体的な値が記載されます。

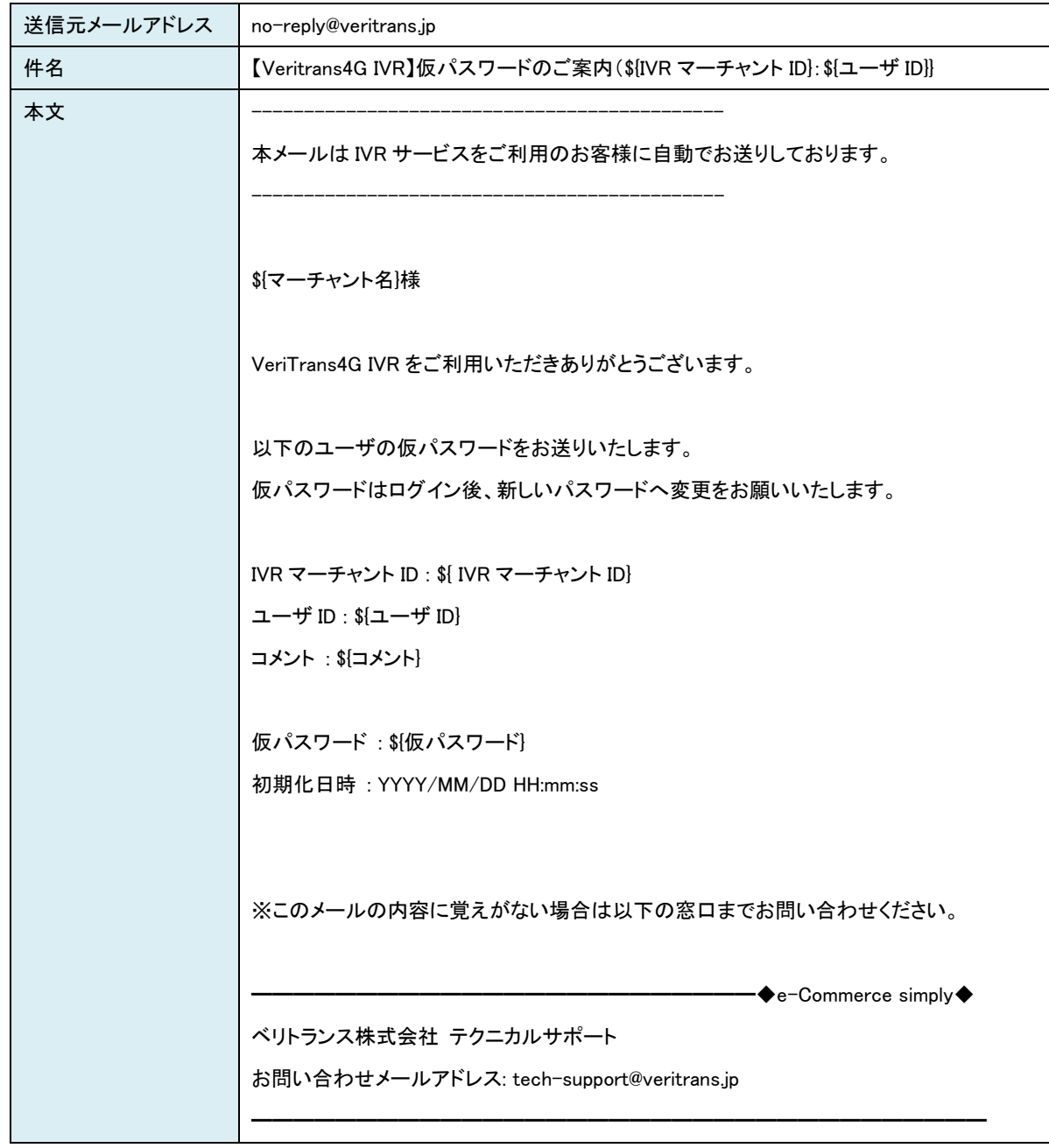

# <span id="page-15-0"></span>3-4 管理者 Web からログアウトする

ユーザ情報項目にマウスポインタをかざすとプルダウン内にある「ログアウト」が表示されます。

「ログアウト」をクリックします。

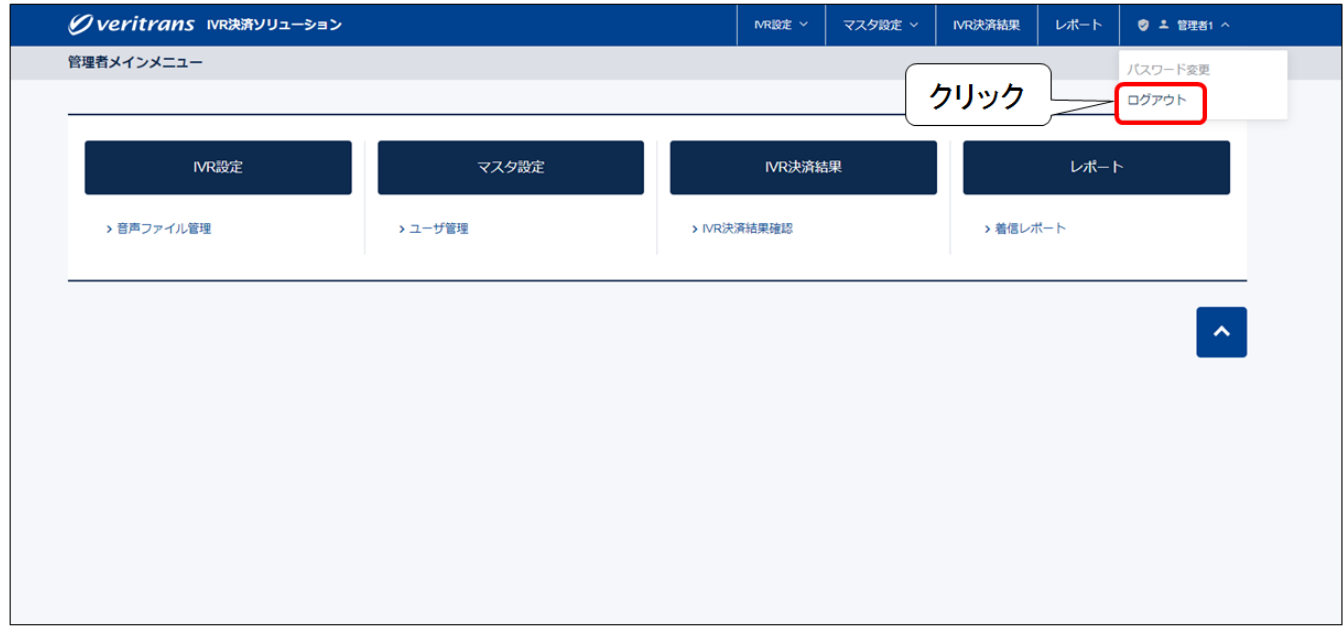

「ログアウト」確認ダイアログが表示されますので、そのままログアウトを行う場合は、「はい」ボタンをクリックしてください。

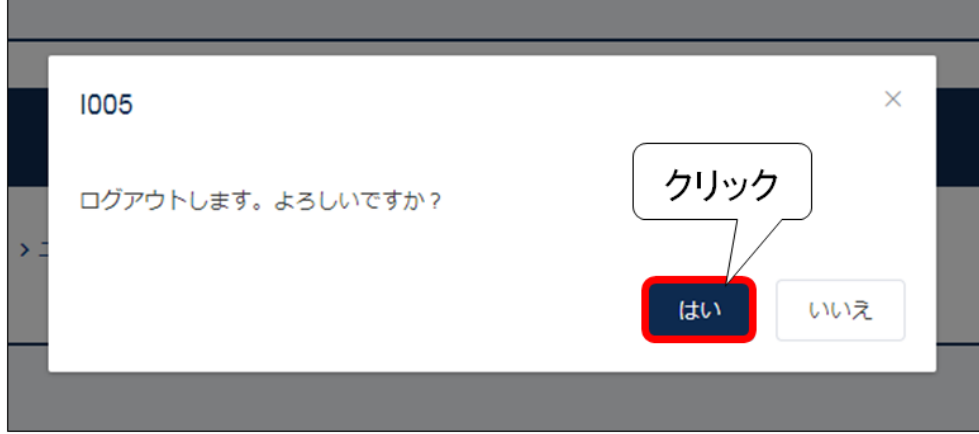

管理者 Web を終了し、ログイン画面へ戻ります。

## <span id="page-16-0"></span>3-5 音声ファイル管理

「音声ファイル管理」画面では、現在ご使用中の音声ファイルを一覧で表示、音声ファイルのダウンロード、オリジナル音声ファイルのアップ ロードをすることができます。

■オリジナル音声について

本サービスでは、弊社の標準音声応答以外にも、加盟店様側でご用意いただいたオリジナル音声を使用することが可能です。

本画面にて、オリジナル音声ファイルを設定(アップロード)することができます。

オリジナル音声ファイルの設定は任意です。

## <span id="page-16-1"></span>3.5.1 音声ファイル管理画面を表示する

メインメニュー画面を表示した後、音声ファイル管理画面を表示します。

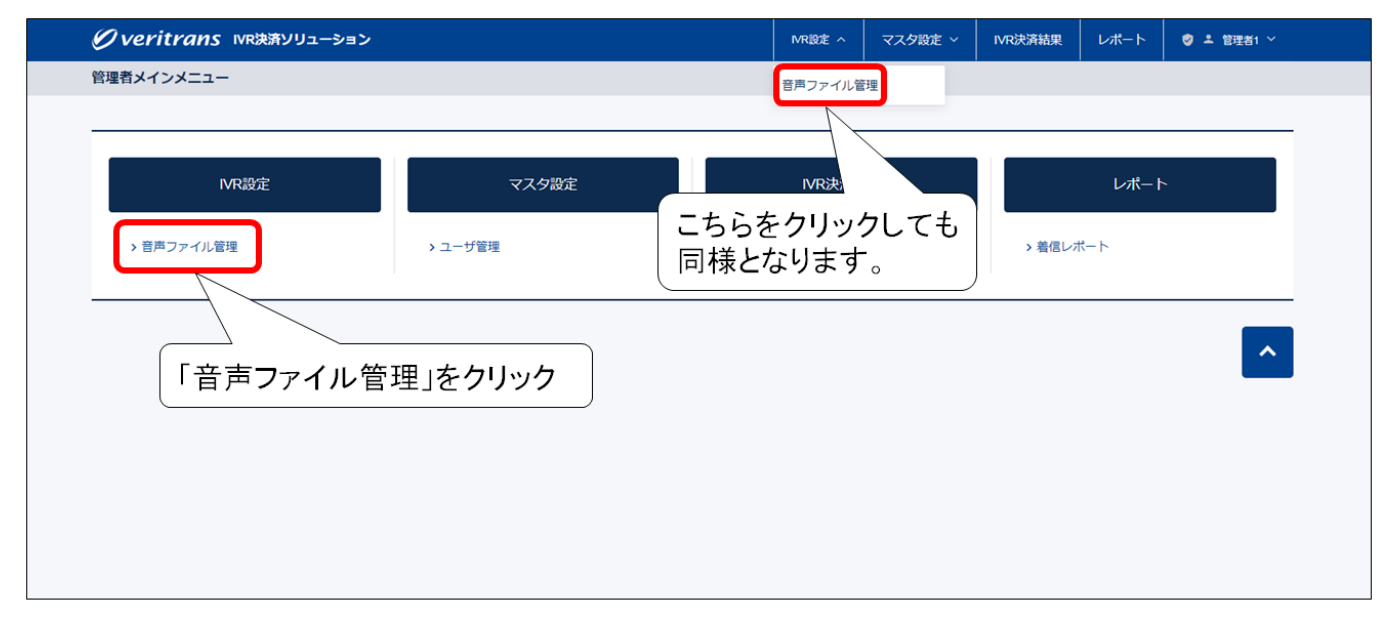

以下の画面が表示されます。

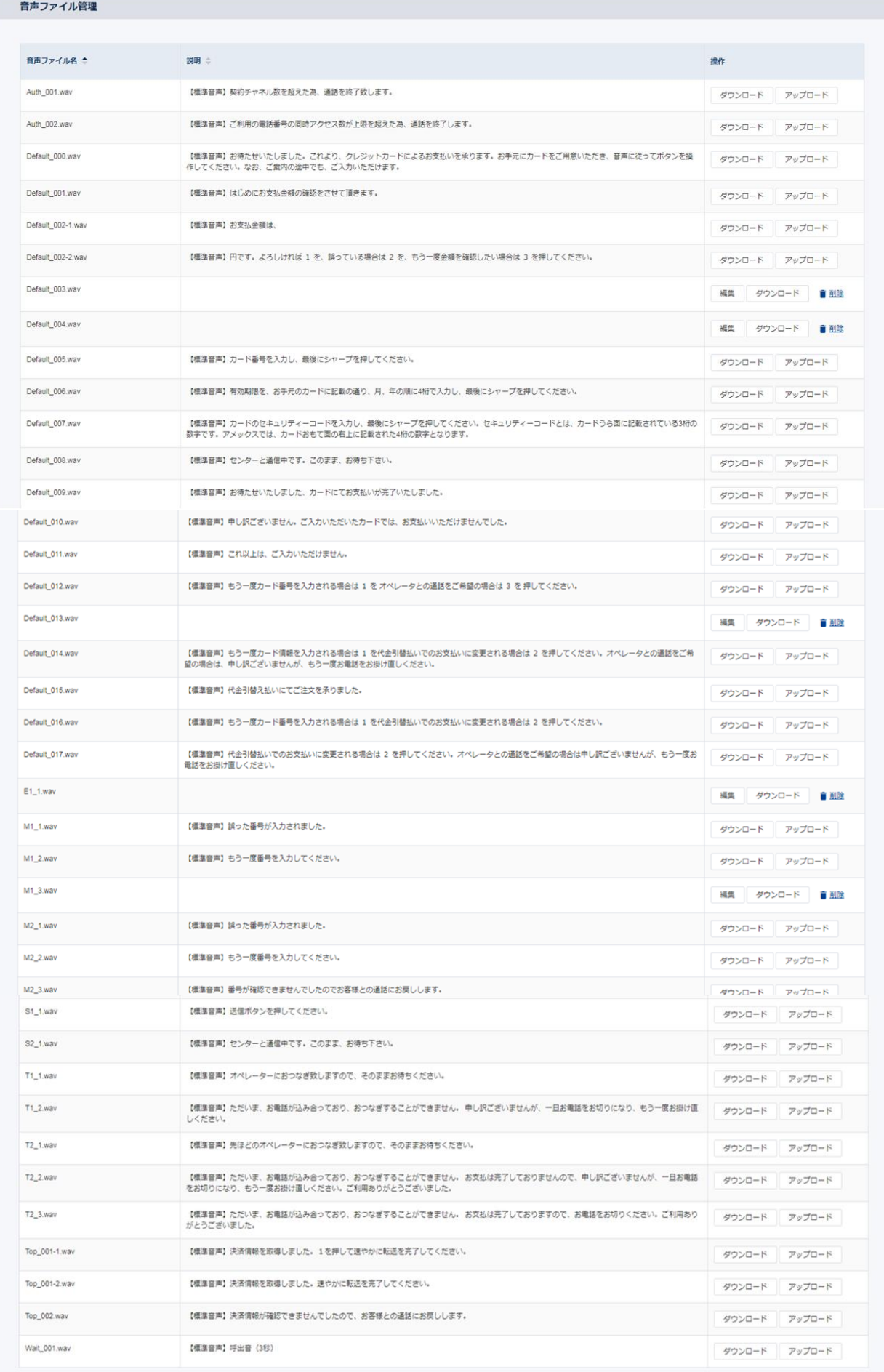

#### <span id="page-18-0"></span>3.5.2 音声ファイル画面の表示について

音声ファイル画面の表示について、ご説明いたします。

まず、『音声ファイル名』は、弊社の標準音声のファイル名が固定値となり表示されます。 標準音声のファイル名につきましては、『IVR 決済ソリューション 補足資料』の『音声ファイル一覧』をご参照ください。 ※オリジナル音声ファイルをアップロードする際、標準音声と異なるファイル名でアップロードすることは可能ですが、

一覧に表示されるファイル名は、標準音声のファイル名となります。

また、標準音声と異なるファイル名でオリジナル音声ファイルをアップロードしても、そのファイルをダウンロードした時は

標準音声のファイル名となります。

【標準音声が設定されている場合】

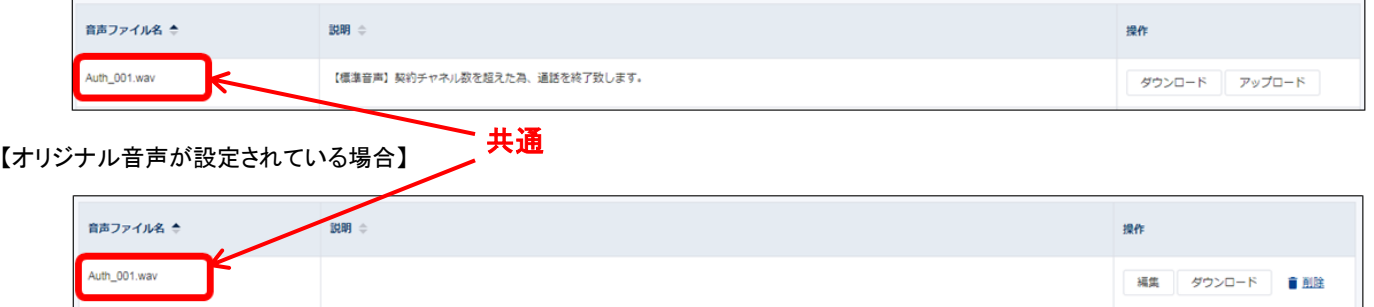

次に、標準音声とオリジナル音声の表示の違いについて、ご説明いたします。

標準音声が設定されている場合は、以下のように表示されます。

#### 【標準音声が設定されている場合】

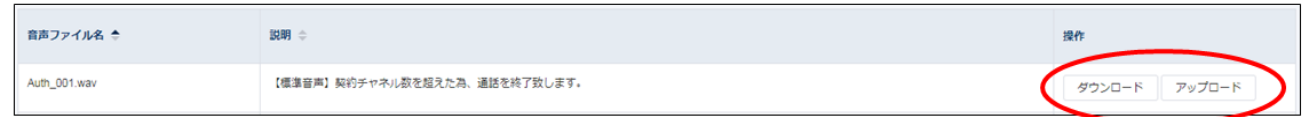

● 操作項目は「ダウンロード」と「アップロード」になります。

オリジナル音声が設定されている場合は、以下のように表示されます。

#### 【オリジナル音声 : ファイル説明記入なしの場合】

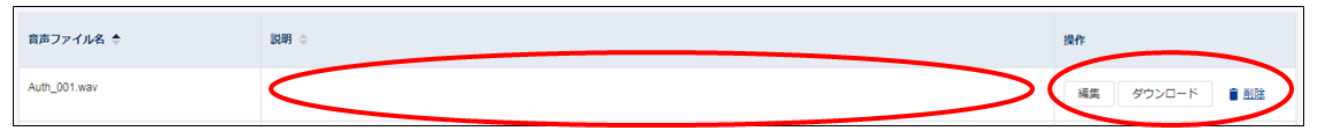

#### 【オリジナル音声 : ファイル説明記入ありの場合】

例 : ファイル説明に「【オリジナル音声】申し訳ございません。契約チャネル数を超えたため、通話を終了いたします。」と入力し、アップロ

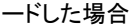

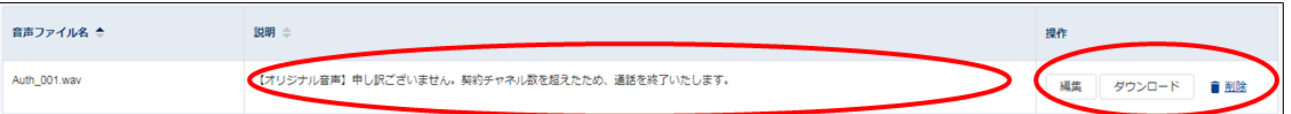

- 操作項目は「編集」と「ダウンロード」と「削除」になります。
- ファイル説明は、加盟店様側での任意の設定となります。オリジナル音声が設定されていることや音声内容がわかりやすい説明を ご入力いただくことを推奨いたします。

## <span id="page-19-0"></span>3.5.3 オリジナル音声ファイルをアップロードする

音声ファイル管理画面を表示した後、該当の音声ファイル行の「アップロード」ボタンをクリックします。

#### ※加盟店様ご利用の音声応答に適用されますので、営業時間外での対応を推奨いたします。

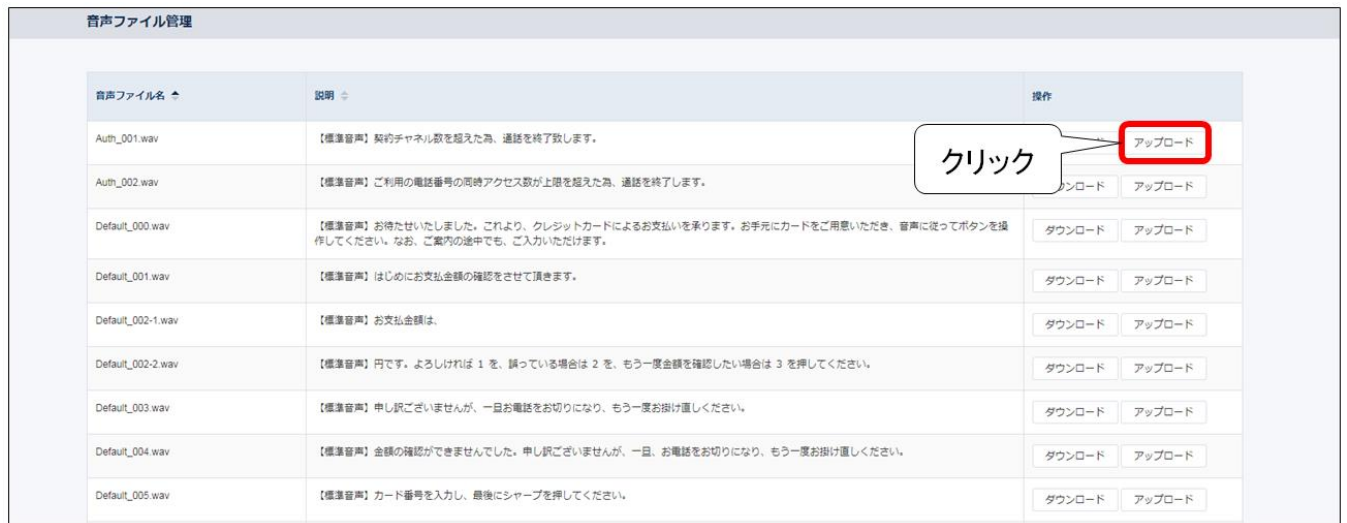

#### 音声ファイルアップロードウィンドウが表示されます。

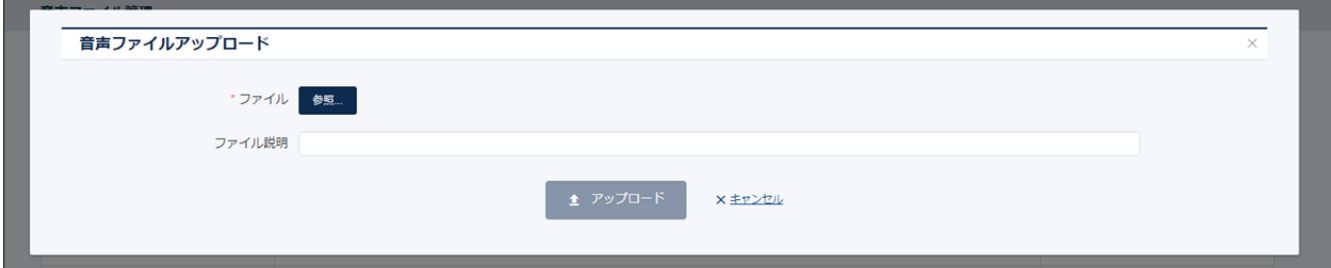

#### 音声ファイルアップロードウィンドウの入力欄に、アップロードする音声ファイルの情報を入力してください。

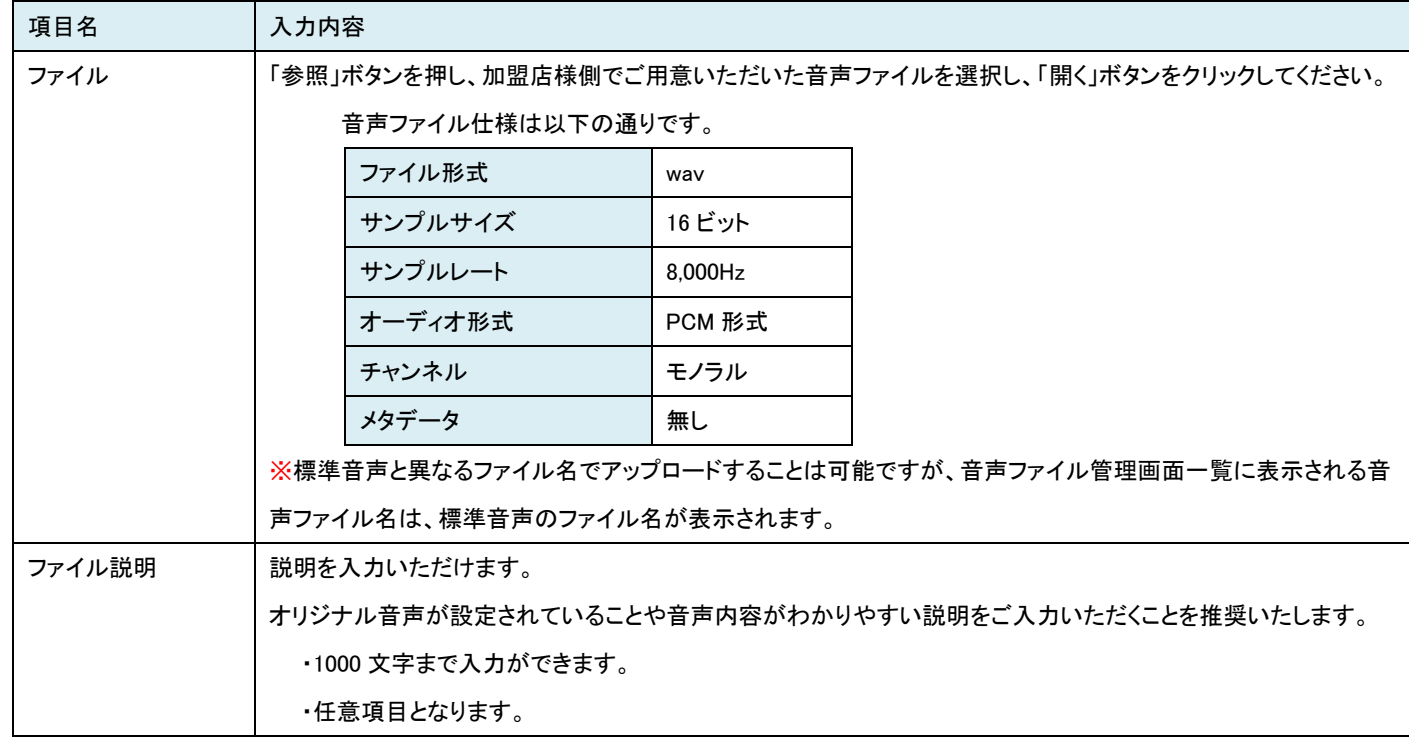

「アップロード」ボタンをクリックすると、オリジナル音声ファイルのアップロードが完了し、加盟店様ご利用の音声応答に反映されます。

(音声ファイルをアップロードしてから加盟店様ご利用の音声応答に反映されるまでに少々時間がかかります。)

## <span id="page-20-0"></span>3.5.4 オリジナル音声ファイルを削除する

音声ファイル管理画面を表示した後、該当の音声ファイル行の「削除」ボタンをクリックします。

## ※加盟店様ご利用の音声応答に適用されますので、営業時間外での対応を推奨いたします。

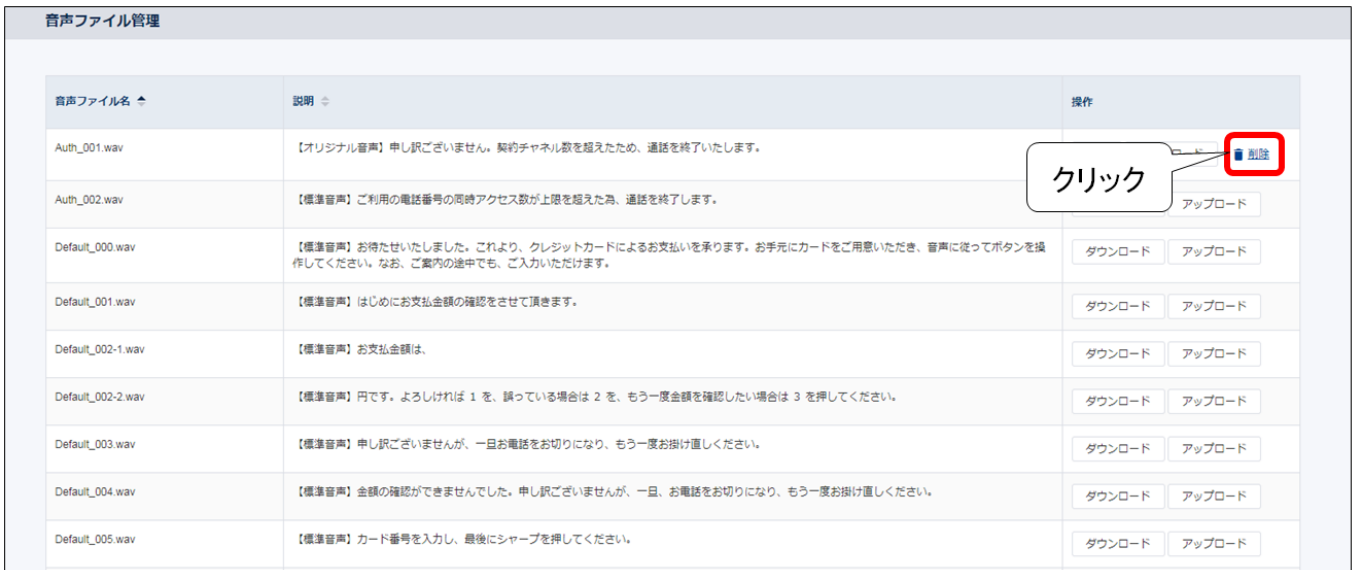

#### 「削除」確認ダイアログが表示されます。

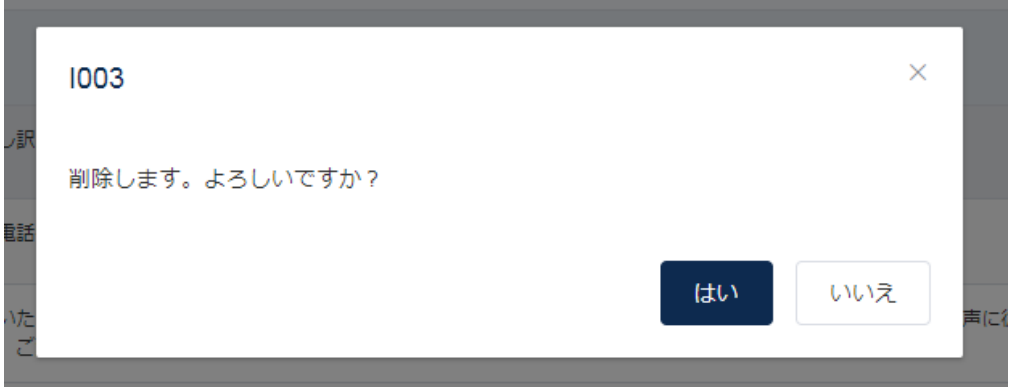

「はい」をクリックすると、オリジナル音声ファイルは削除され、標準音声になります。

加盟店様ご利用の音声応答に反映されます。

(音声ファイルを削除してから加盟店様ご利用の音声応答に反映されるまでに少々時間がかかります。)

## <span id="page-21-0"></span>3.5.5 オリジナル音声ファイルの説明を変更する

オリジナル音声ファイルアップロード後に、一覧に表示される「説明」を変更することが可能です。

音声ファイル管理画面を表示した後、該当のオリジナル音声ファイル行の「編集」ボタンをクリックします。

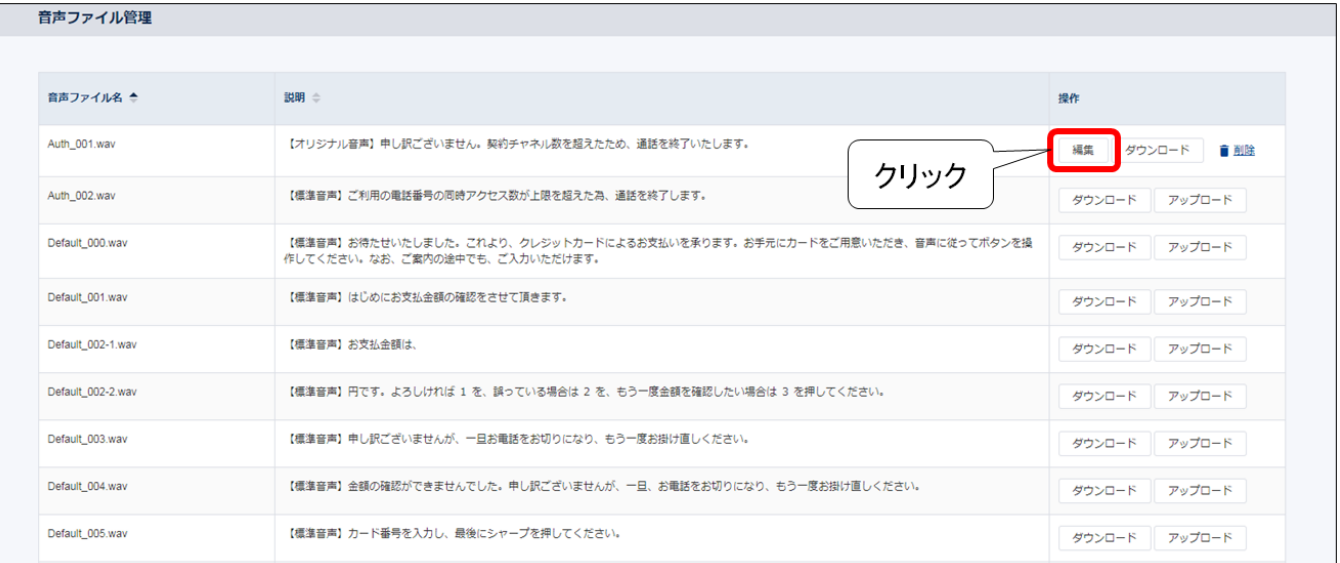

#### 音声ファイル編集ウィンドウが表示されます。

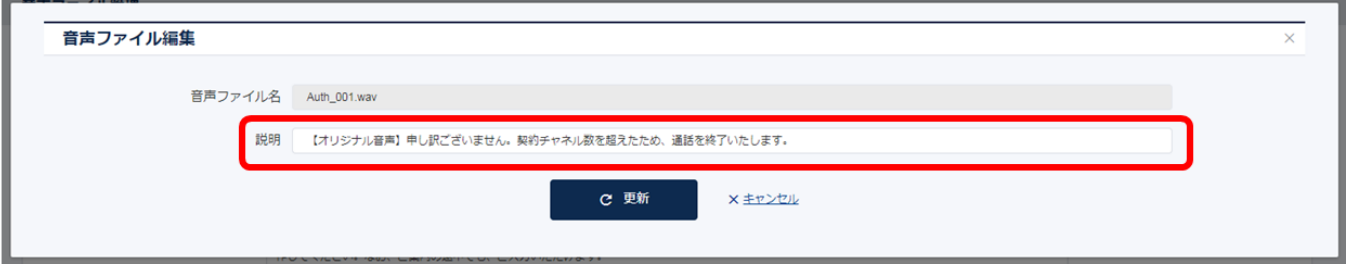

音声ファイル編集ウィンドウで編集できる内容は、「説明」のみです。

変更内容を入力し、「更新」ボタンをクリックすると、説明の変更が完了します。

## <span id="page-22-0"></span>3.5.6 音声ファイルをダウンロードする

音声ファイル管理画面を表示した後、該当の音声ファイル行の「ダウンロード」をクリックします。

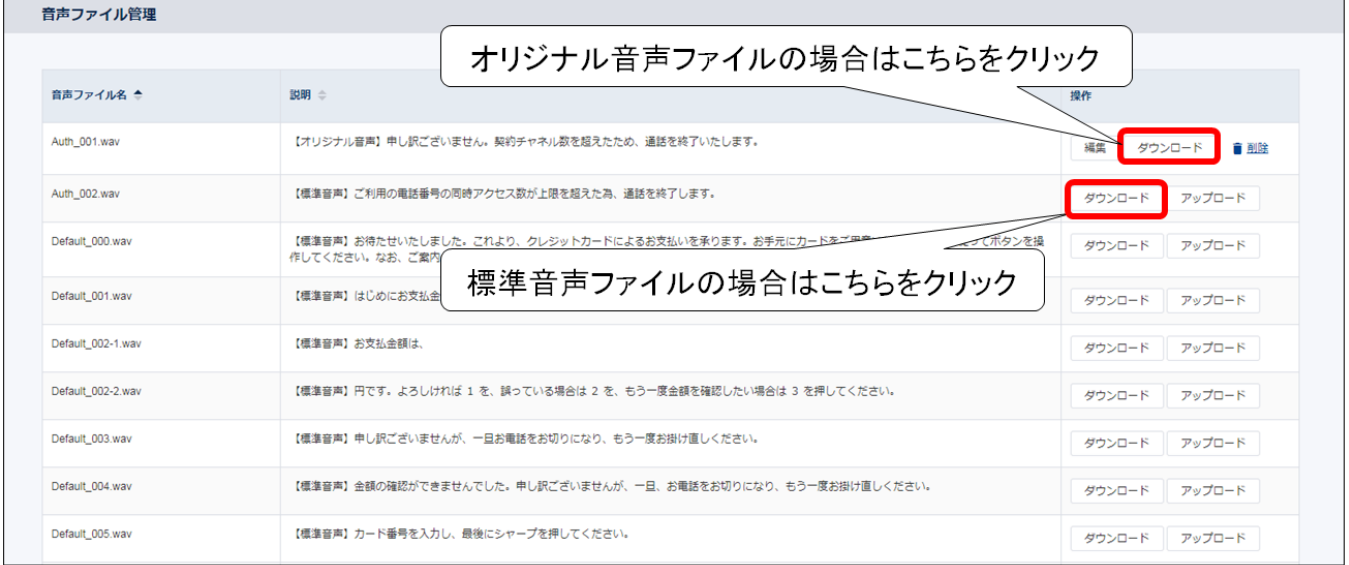

「ダウンロード」ボタンをクリックすると、エクスプローラのダウンロードフォルダーに音声ファイルがダウンロードされます。

## <span id="page-23-0"></span>3-6 ユーザ管理

「ユーザ管理」画面にて、ユーザの作成・管理を行います。

#### ■ 注意事項

登録情報を変更設定する場合、変更対象ユーザがログアウトしている状態で必ずご対応ください。

ログイン中に変更されますと、実際の利用状況と変更後の設定内容が異なるため、システムが正常に挙動せず、エラーが発生する恐れが ございます。

また、各種設定の変更は、営業時間外での対応を推奨いたします。

#### <span id="page-23-1"></span>3.6.1 ユーザの種類と権限

本 IVR システムのユーザ種別は以下のとおりです。

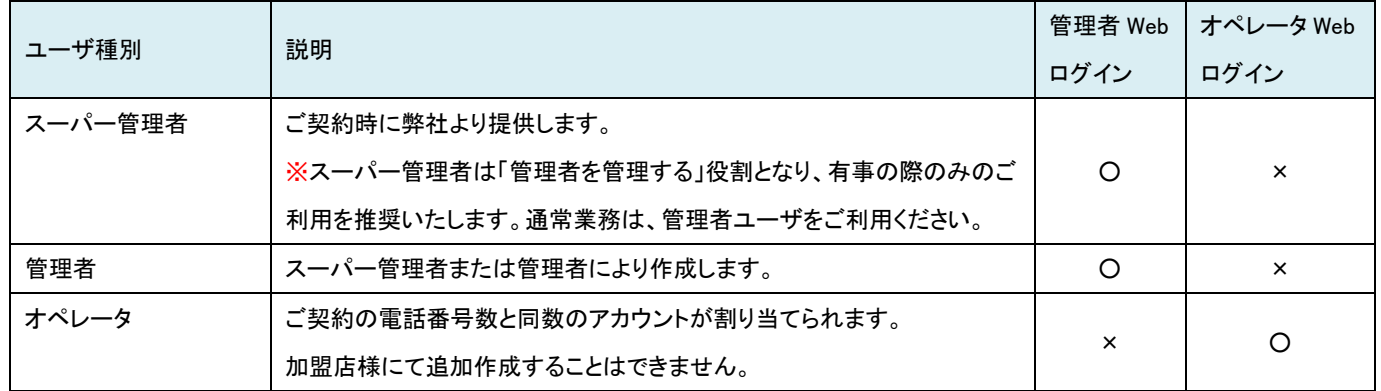

ログインユーザがマーチャント管理者/スーパー管理者の場合、各アカウント(スーパー管理者/管理者/オペレータ)に対して以下の操

作が可能です。

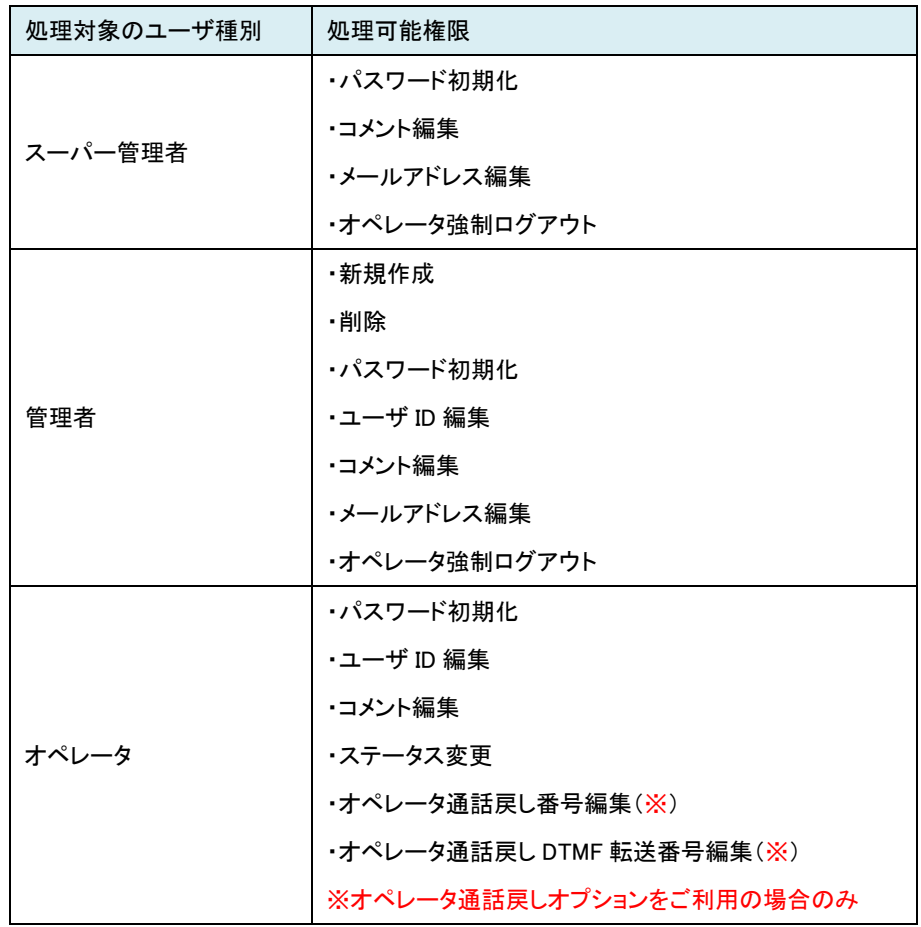

#### <span id="page-24-0"></span>3.6.2 ユーザ管理画面を表示する

メインメニュー画面を表示した後、「ユーザ管理」をクリックします。

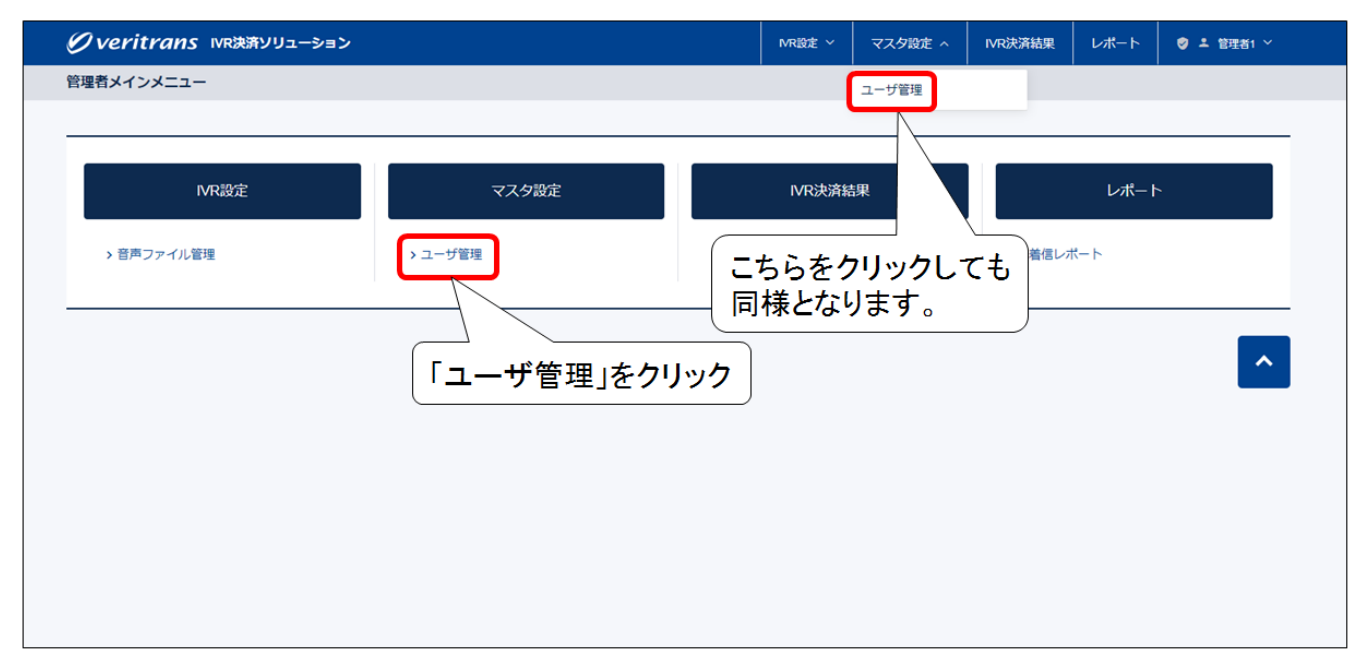

#### ユーザ管理画面が表示されます。

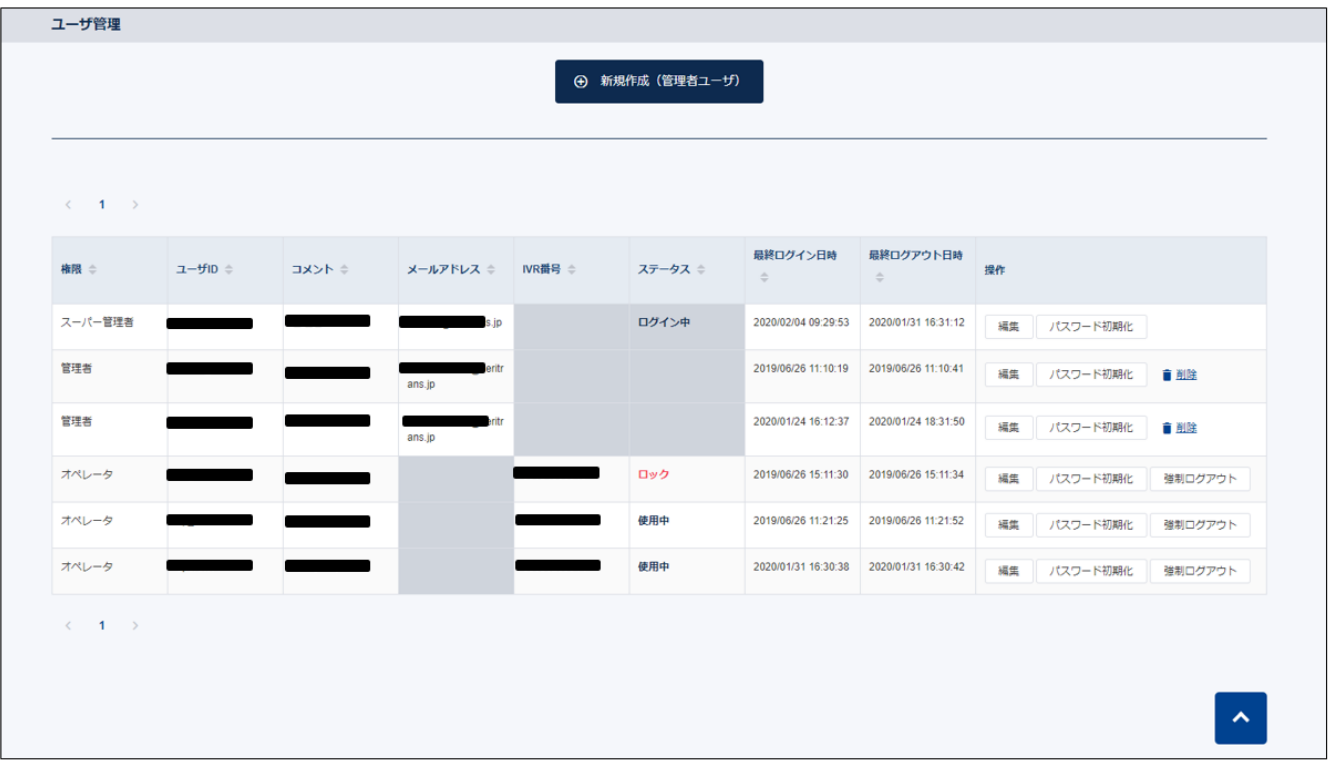

## <span id="page-25-0"></span>3.6.3 管理者ユーザを作成する

ユーザ管理画面を表示した後、「新規作成(管理者ユーザ)」ボタンをクリックします。

管理者アカウントは本番 ID 発行前に申請書で申請いただいた作成上限まで作成いただけます。

本番 ID 稼働後、管理者アカウントの作成上限の変更をご希望の場合は[『第](#page-49-0) 5 章 各種申請について』をご参照ください。

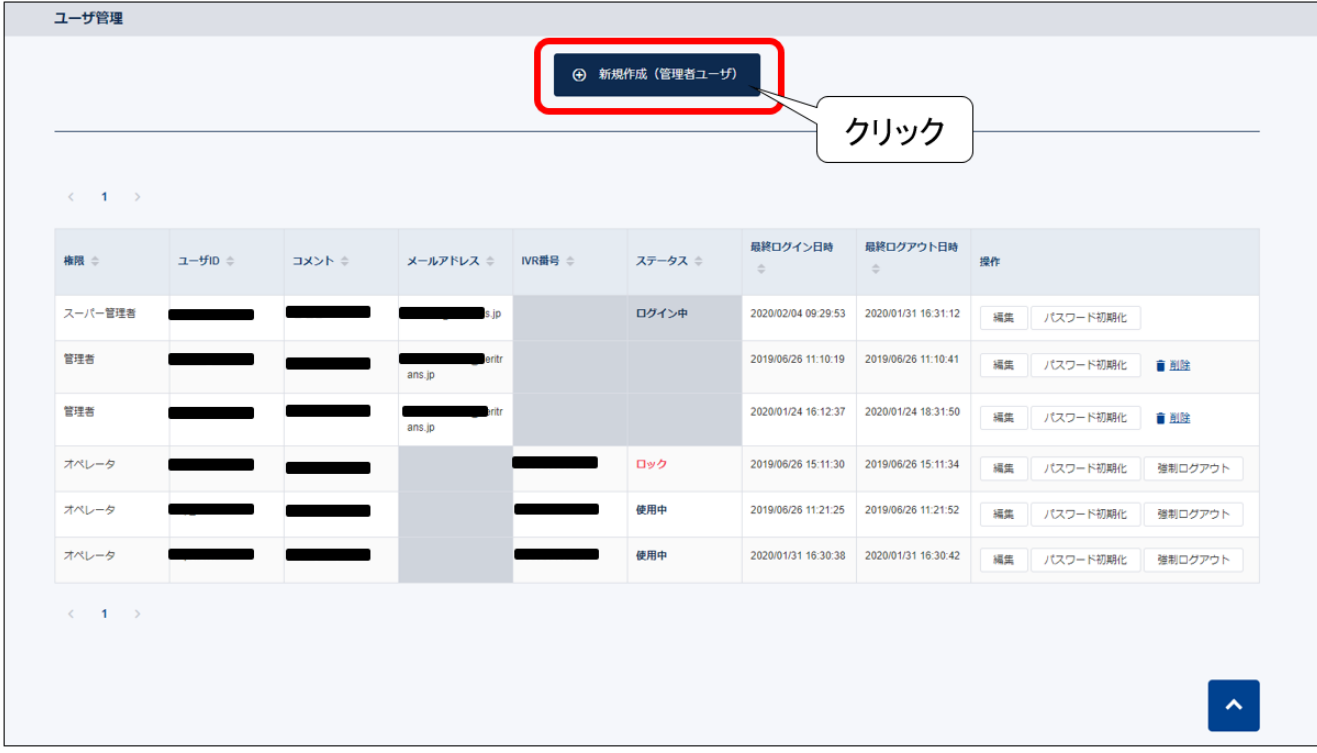

#### 以下の画面が表示されますので、追加する管理者ユーザの情報をご入力ください。

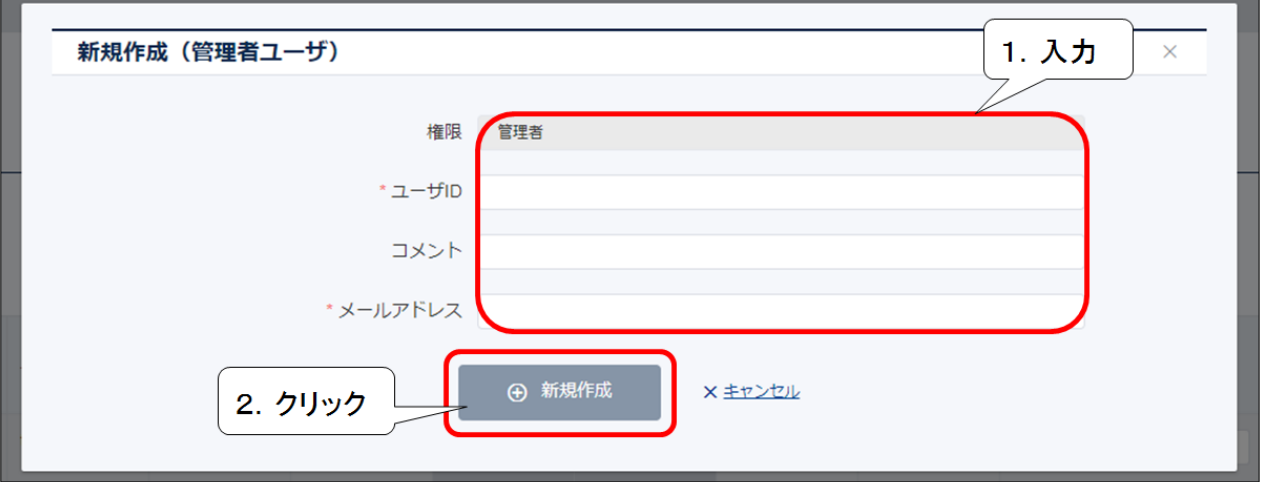

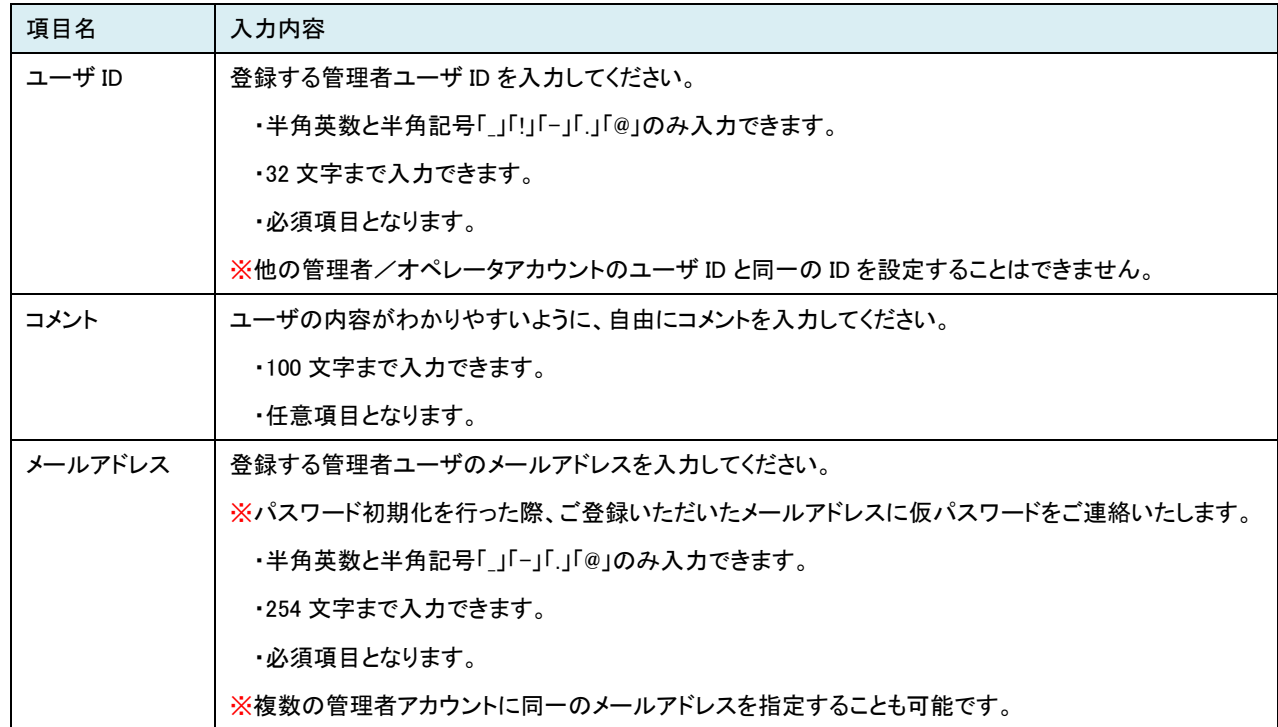

必要な入力欄に入力が完了したら「新規作成」をクリックすると、登録が完了します。

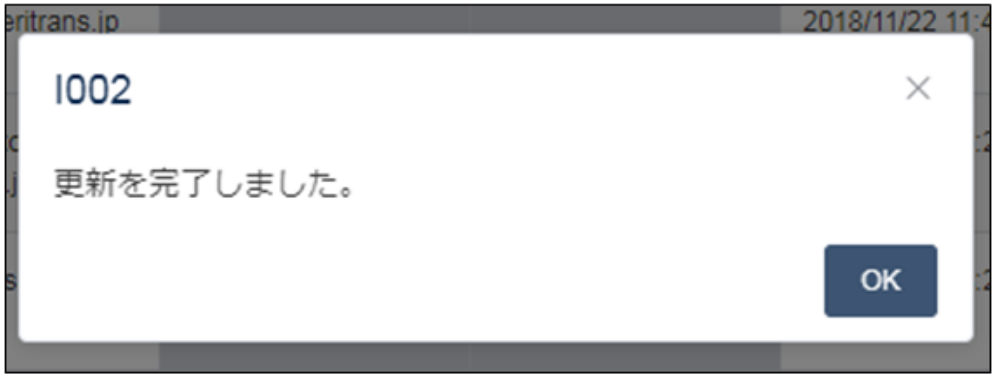

一覧に最新の情報が表示されますので、登録内容を確認してください。

なお、本操作を行った管理者ユーザのメールアドレスに仮パスワードが通知されます。 初回ログイン時は、仮パスワードを入力してログインしてください。

## <span id="page-27-0"></span>3.6.4 管理者ユーザ情報を変更する

ユーザ管理画面を表示した後、編集を行いたい管理者ユーザの「備考」欄の「編集」ボタンをクリックすると、ユーザの情報を変更すること が可能となります。

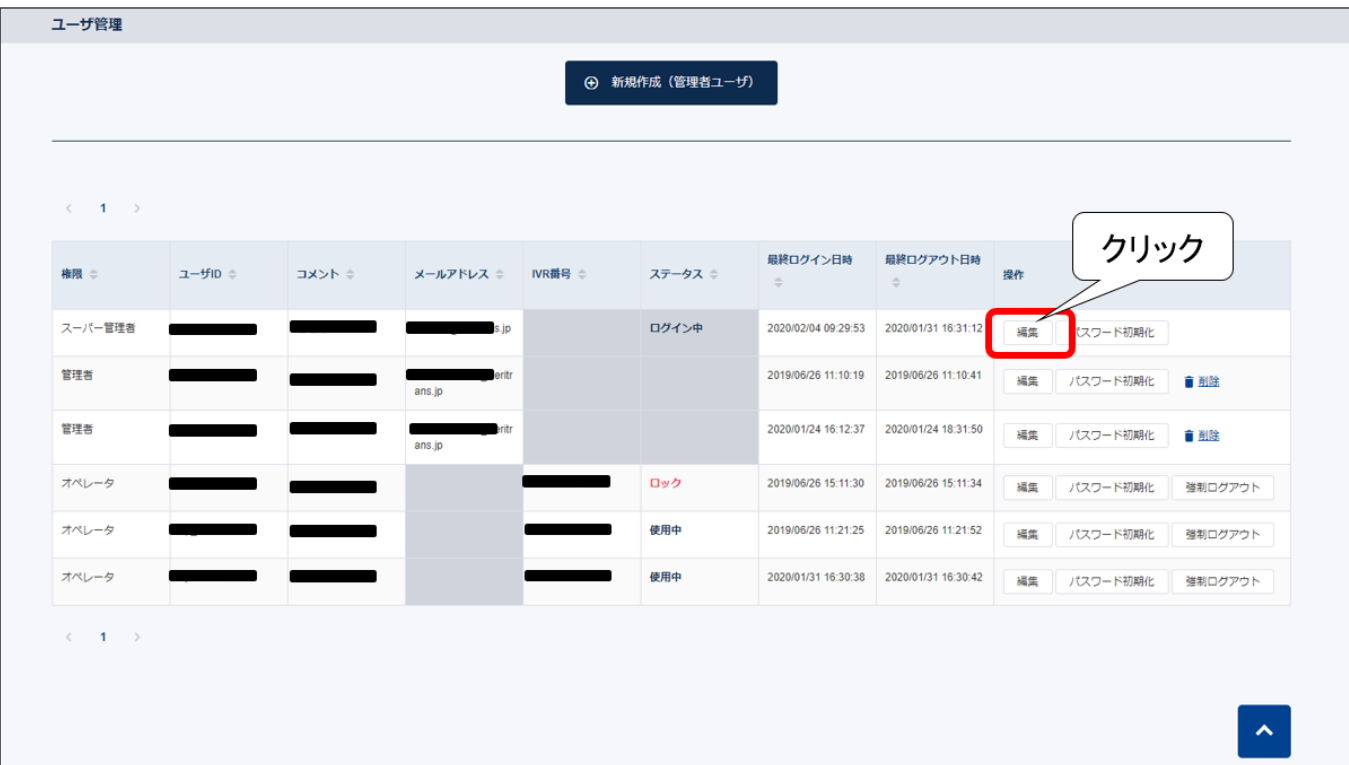

編集できる内容は、追加(作成)する場合と同じです。

変更内容を入力し、「更新」クリックで変更が完了します。

#### <span id="page-28-0"></span>3.6.5 管理者ユーザを削除する

ユーザ管理画面を表示した後、削除したい管理者ユーザの「備考」欄の「削除」ボタンをクリックすると管理者ユーザを削除することが可能 です。

#### ■ 注意事項

管理者ユーザを削除した際、その削除したユーザに設定されていたユーザ ID は、今後、管理者/オペレータアカウントのユーザ ID に設 定することができなくなりますので、ご注意ください。

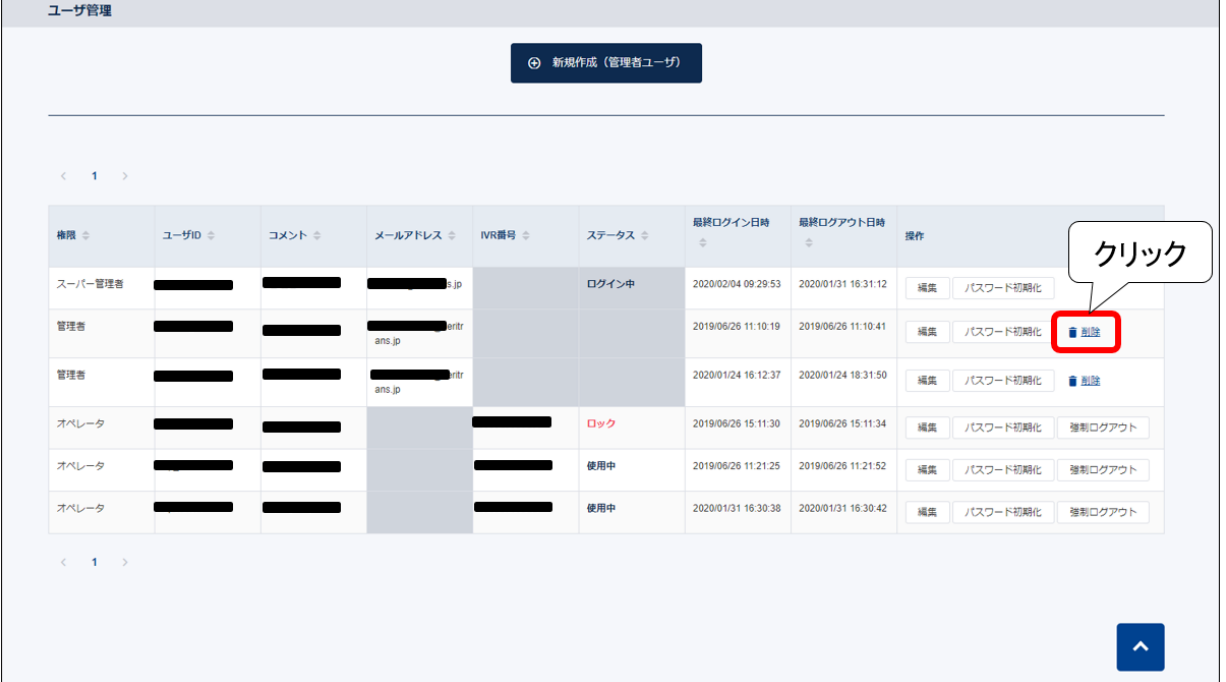

「削除」ボタンをクリックすると以下のページが表示されますので、そのまま削除を行う場合、「削除」ボタンをクリックしてください。

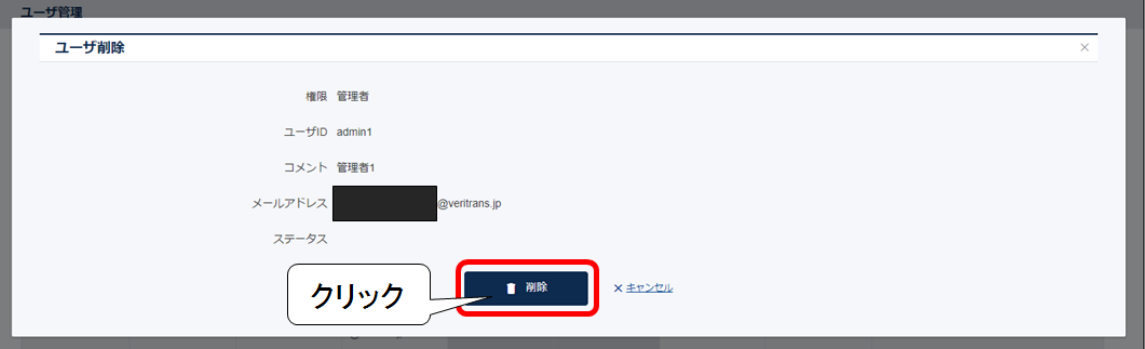

#### 削除が完了します。

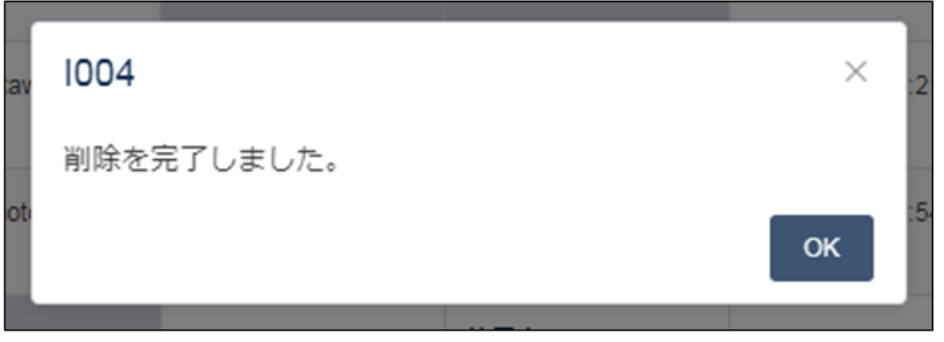

一覧に、最新の情報が表示されますので、登録内容を確認してください。

#### <span id="page-29-0"></span>3.6.6 オペレータユーザの設定を行う

オペレータユーザは、ご契約の電話番号数と同数のユーザがあらかじめ作成された状態となっております。 初期状態は「ユーザ ID」の値が空欄(未設定)となっており、「ユーザ ID」が未設定の状態ではご利用できません。 オペレータユーザの設定を行う場合は、編集該当の「編集」ボタンをクリックします。 オペレータ追加作成をご希望の場合は[『第](#page-49-0) 5 章 各種申請について』をご参照ください。

#### ※オペレータのユーザ ID と IVR 番号は正しい組み合わせでセットされている必要があります。

#### 設定に関しては加盟店様にて行っていただきますので、ユーザ ID の誤登録などがないように十分にご注意ください。

編集可能となった行に、追加するオペレータユーザの情報を入力してください。

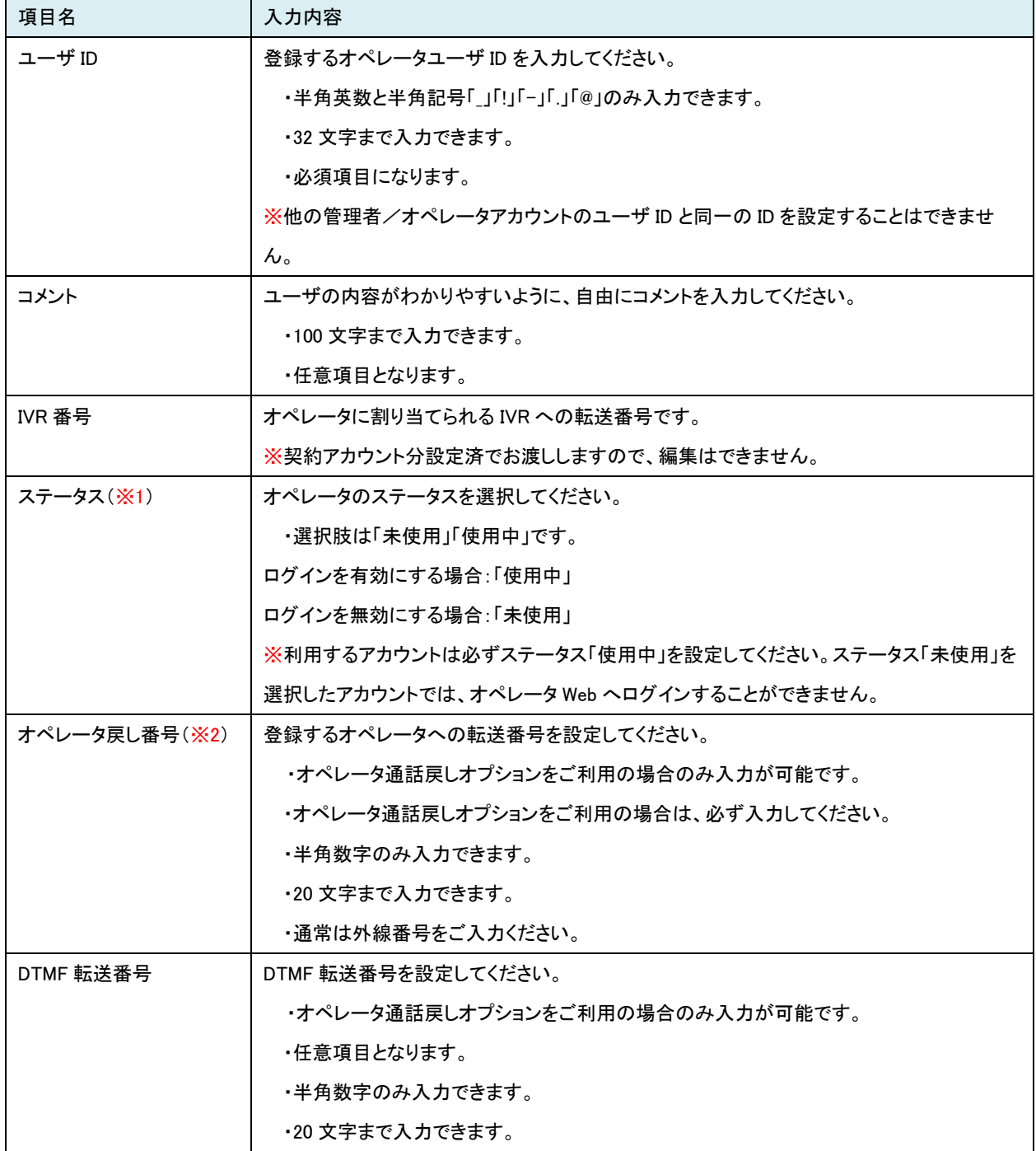

 ※1 オペレータユーザのステータスについての注意事項を『[4-14](#page-47-5) オペレータアカウントのステータスについて』および『[4-15](#page-48-0) ご解約およ び

アカウント削減時の対応について』に記載していますので、ご確認ください。

※2 オペレータ通話戻しオプションをご利用の加盟店様のみ項目が表示されます。 オペレータ通話戻しは、IVR(050 始まりの番号)から貴社指定の電話番号(0ABJ 番号)へ転送します。 0120、0570、0180、0990 始まり、日本国外番号へ転送することはできませんのでご注意ください。

必要な入力欄に入力が完了したら「更新」をクリックしてください。 「更新」確認ダイアログが表示されますので、「はい」クリックで更新が完了します。

なお、本操作を行った管理者ユーザのアドレスに仮パスワードが通知されます。 初回ログイン時は、仮パスワードを入力してログインしてください。

## <span id="page-31-0"></span>3.6.7 オペレータ強制ログアウトを行う

オペレータ強制ログアウトは、管理者 Web のユーザ管理画面にて、対象のオペレータユーザを強制ログアウトさせる機能です。 強制ログアウトを行うことができるのはオペレータユーザのみです。管理者ユーザの強制ログアウトはできません。

#### ■ 注意事項

本機能は、オペレータが IVR 決済を使用している途中であっても強制的にログアウトさせることができますので、トラブルが発生しないよ う、十分注意(確認)を行った上でご使用ください。

ユーザ管理画面を表示した後、ログアウトさせたいオペレータユーザ行の「備考」欄の「強制ログアウト」ボタンをクリックしてください。

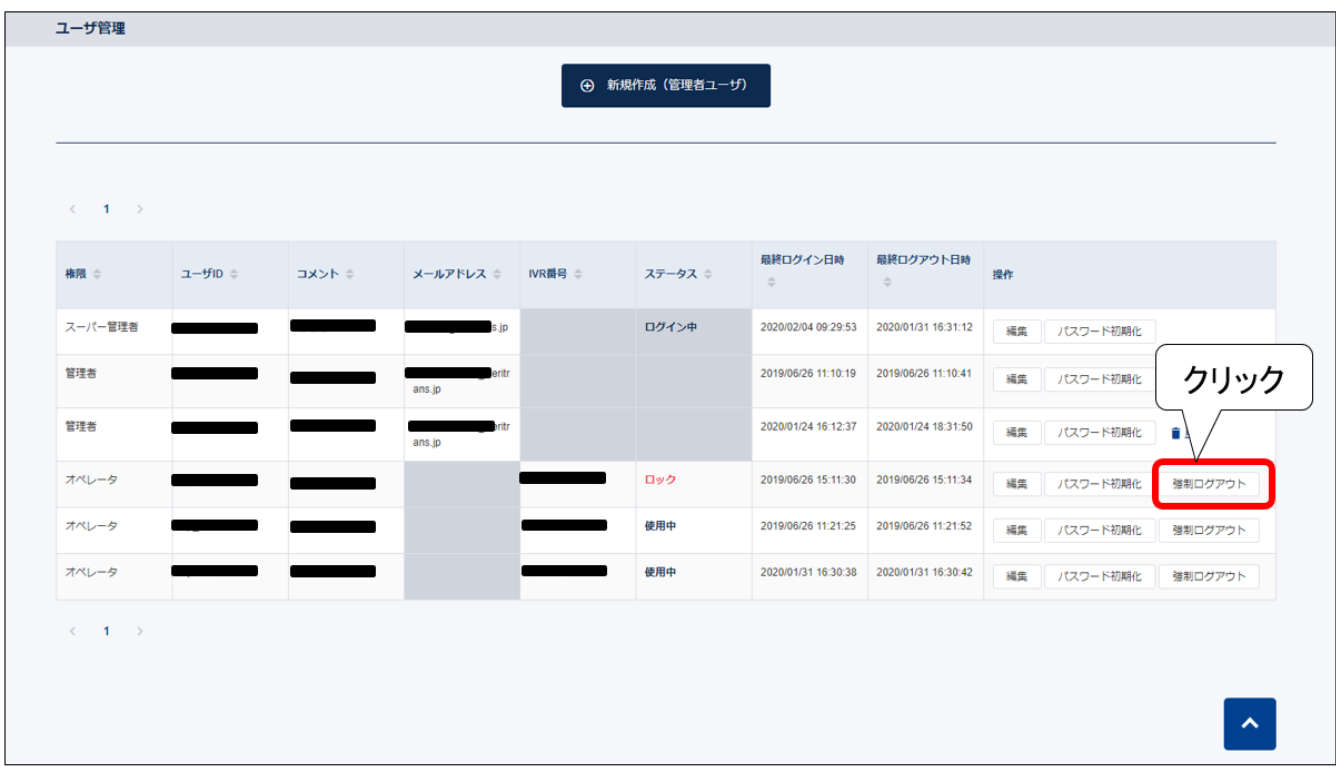

「強制ログアウト」ボタンをクリックすると以下のページが表示されますので、ログアウトを行う場合、「はい」ボタンをクリックしてください。

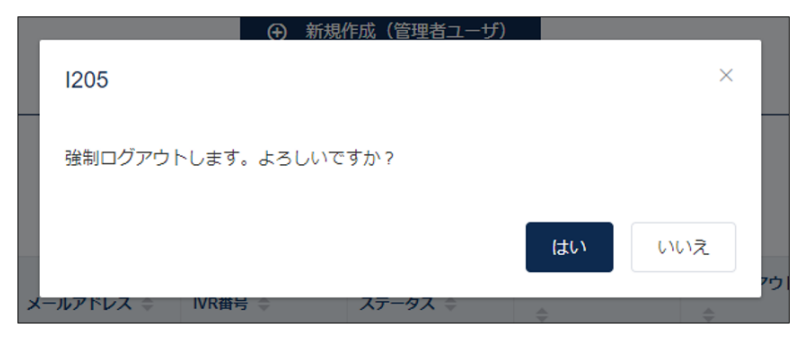

#### 強制ログアウトが完了します。

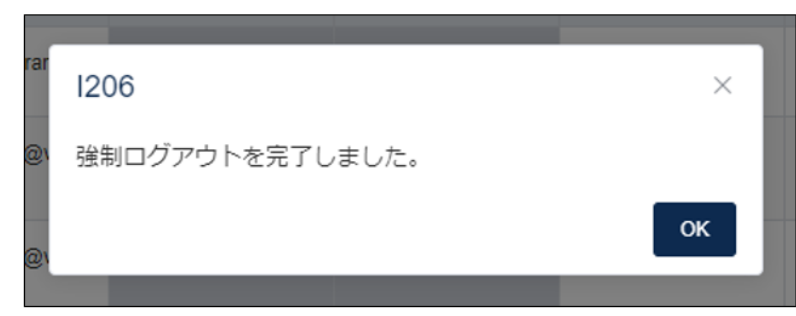

# <span id="page-32-0"></span>3-7 決済結果確認

決済履歴の確認、通話切断箇所の確認を行います。

## <span id="page-32-1"></span>3.7.1 決済結果確認画面を表示する

メインメニュー画面を表示した後、「IVR 決済結果確認」をクリックします。

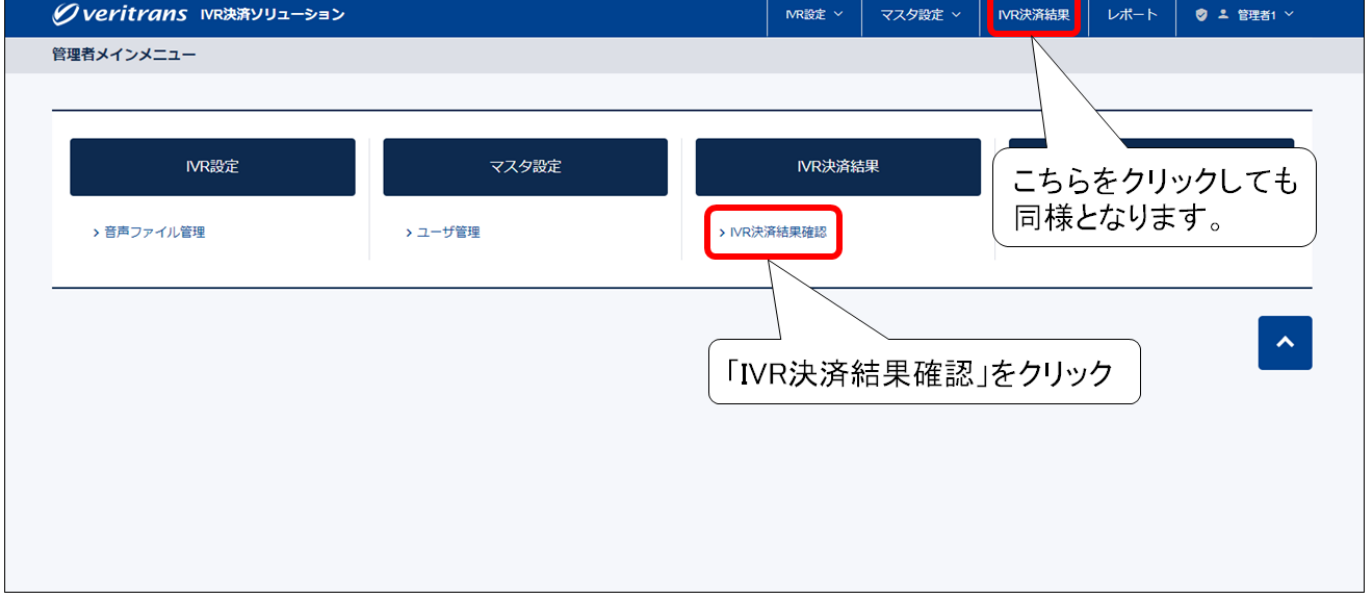

#### 決済結果確認画面が表示されます。

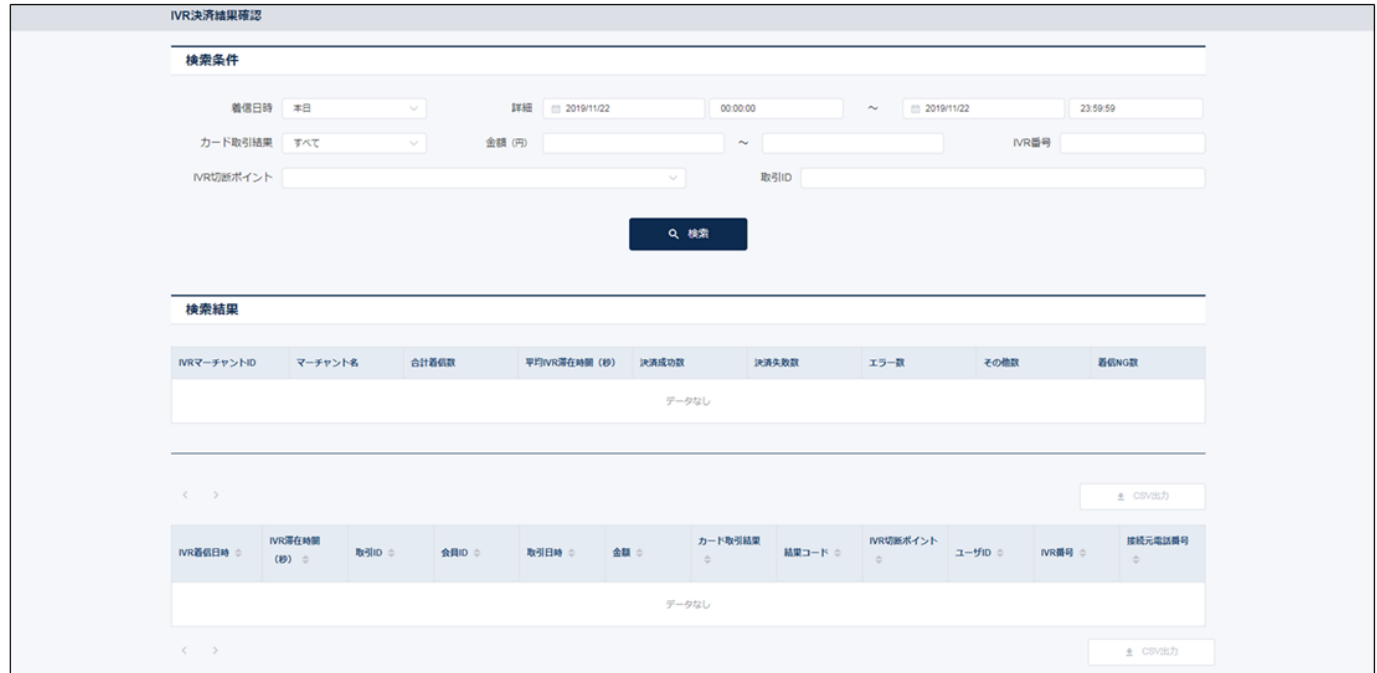

## <span id="page-33-0"></span>3.7.2 一覧画面に検索結果を表示する

画面上部の「検索条件」を操作することで、条件に合致する情報のみを一覧に表示することができます。

決済結果確認画面を表示した後、検索条件を指定し、「検索」をクリックします。

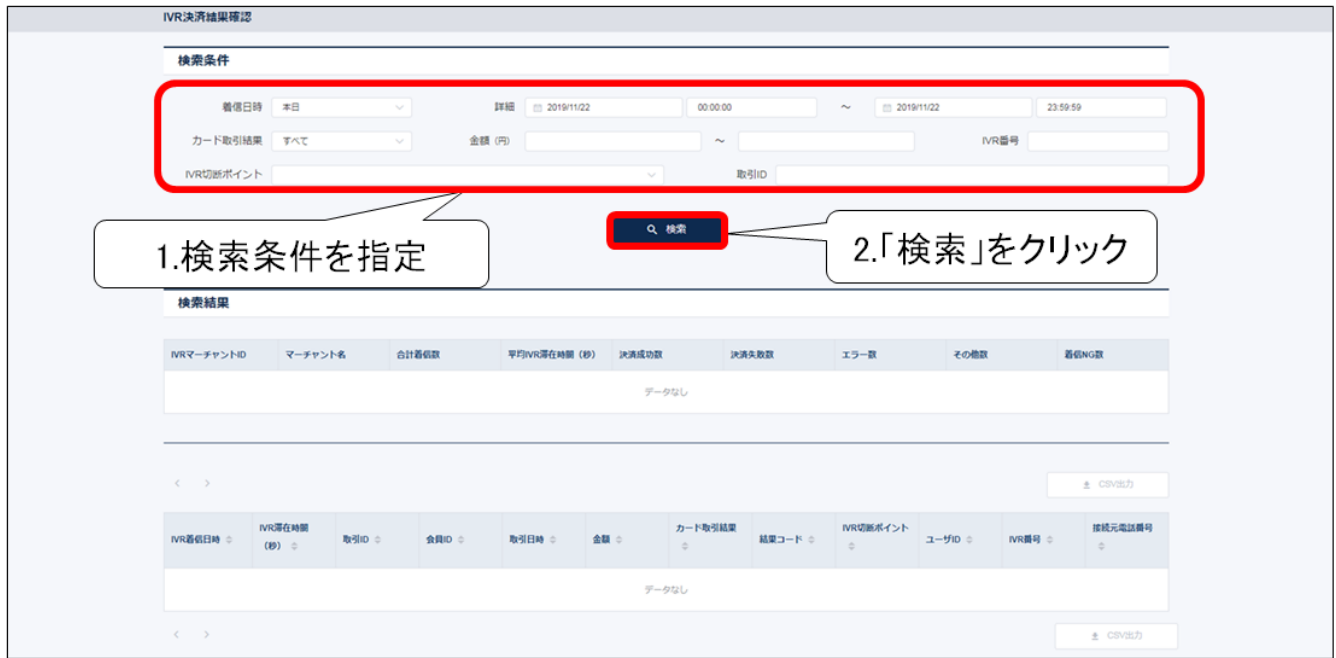

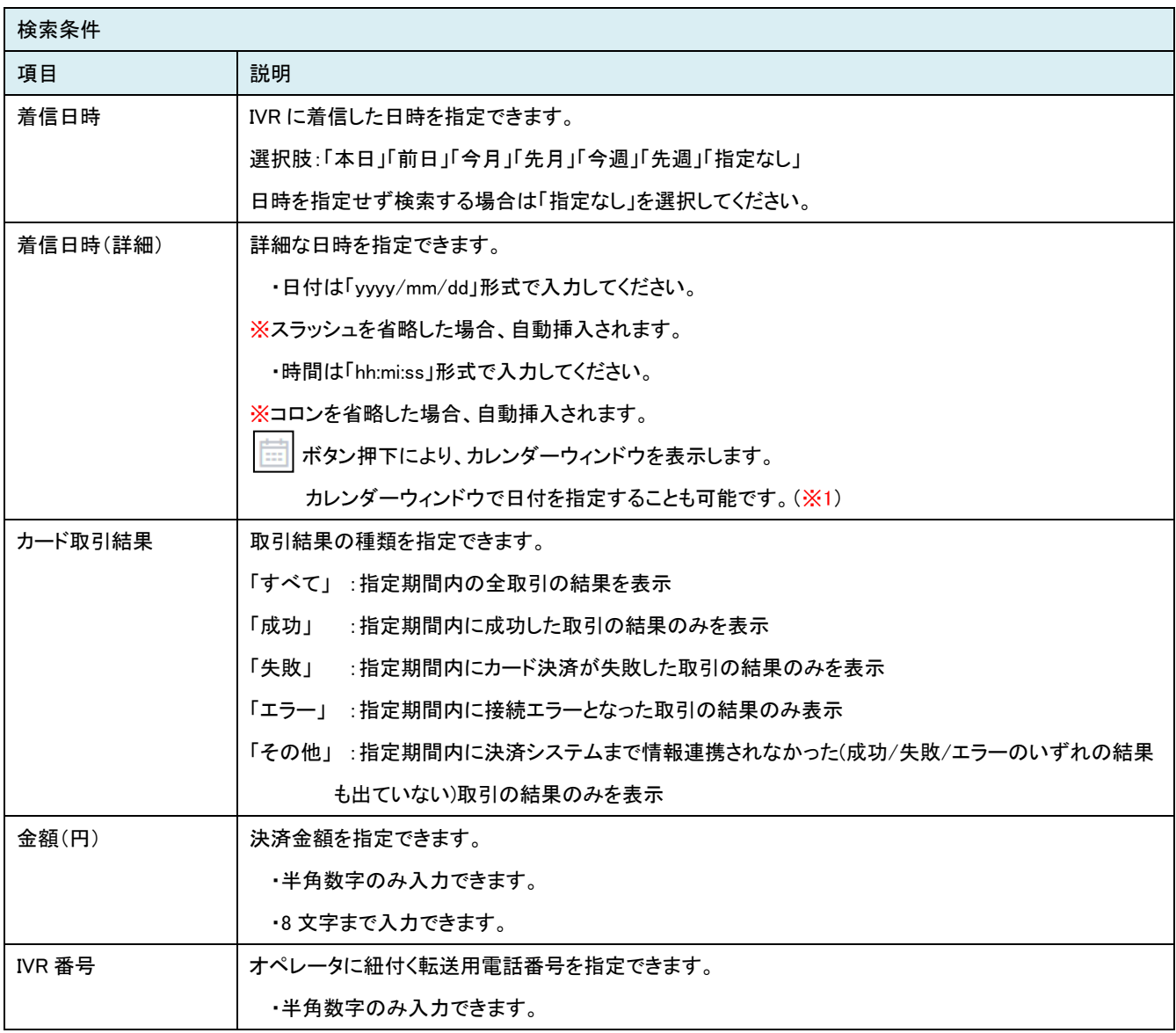

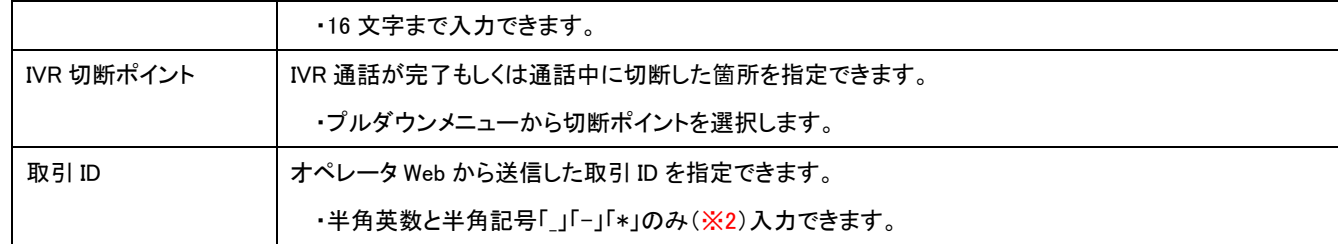

※1 カレンダーウィンドウより日付の指定を行うことができます。

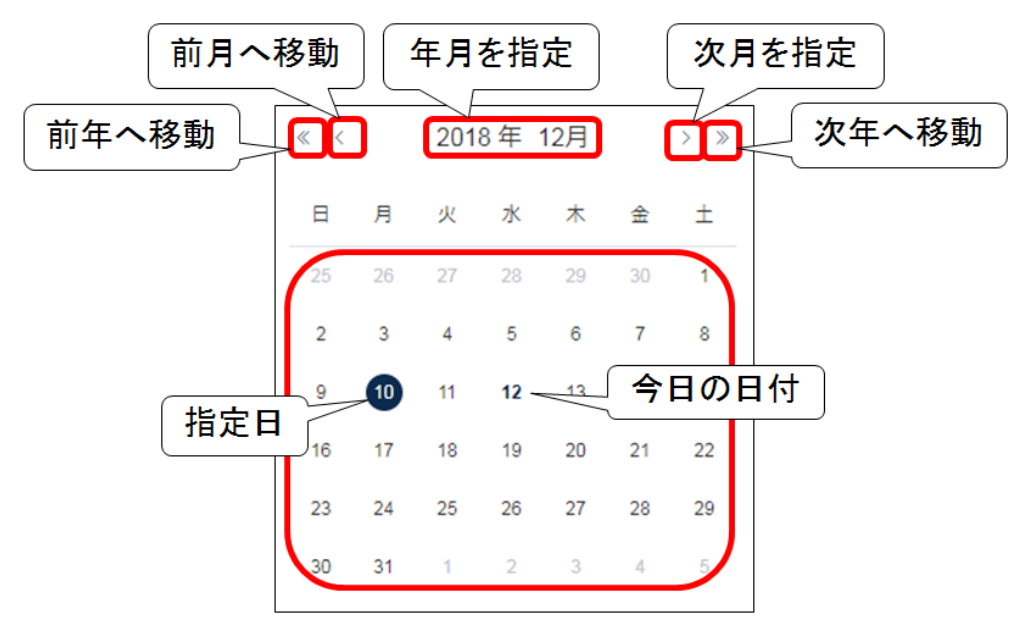

※2 アスタリスク(\*)をワイルドカードとして用いることで、「前方一致」「部分一致」「後方一致」条件として適用することができます。 例)AB\* → 頭 2 桁が「AB」の取引 ID すべてを検索

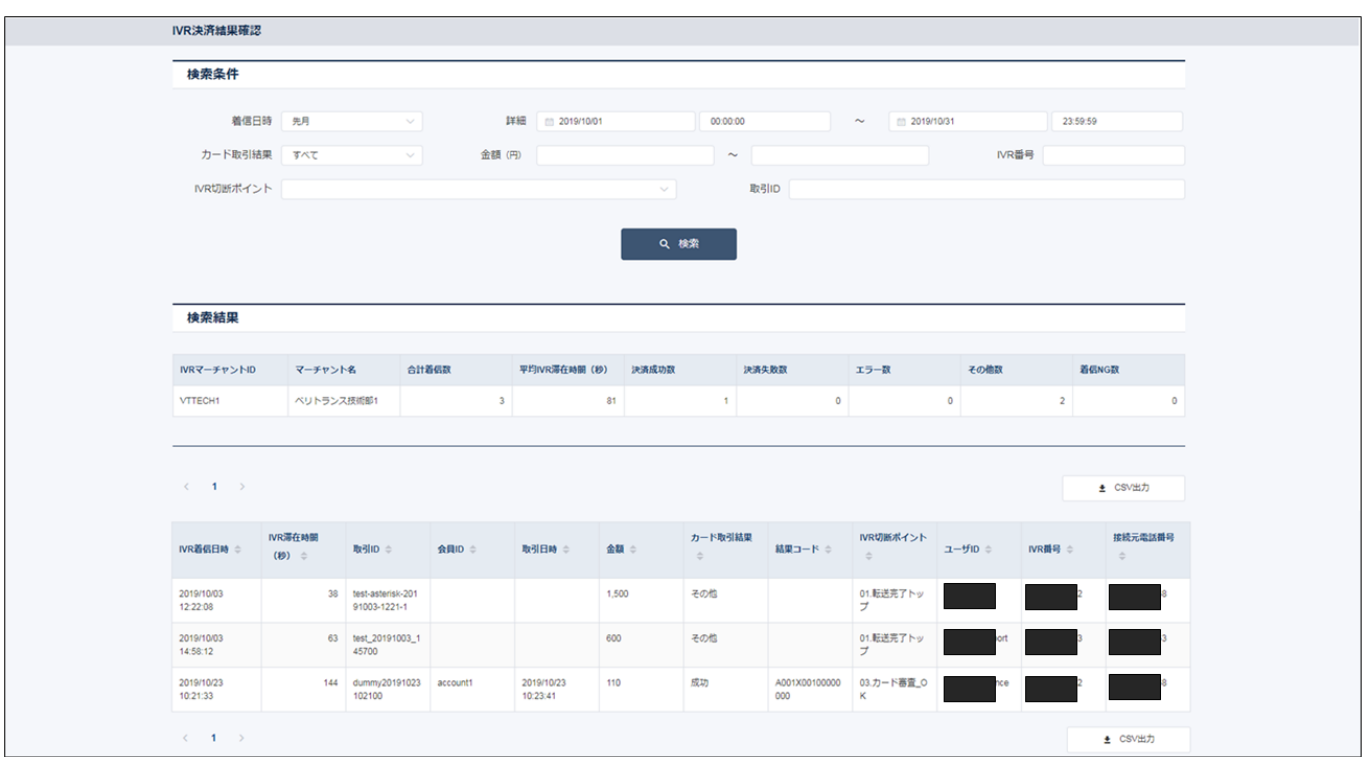

決済結果の検索結果一覧が表示されます。

#### 検索結果の表示項目は、以下となります。

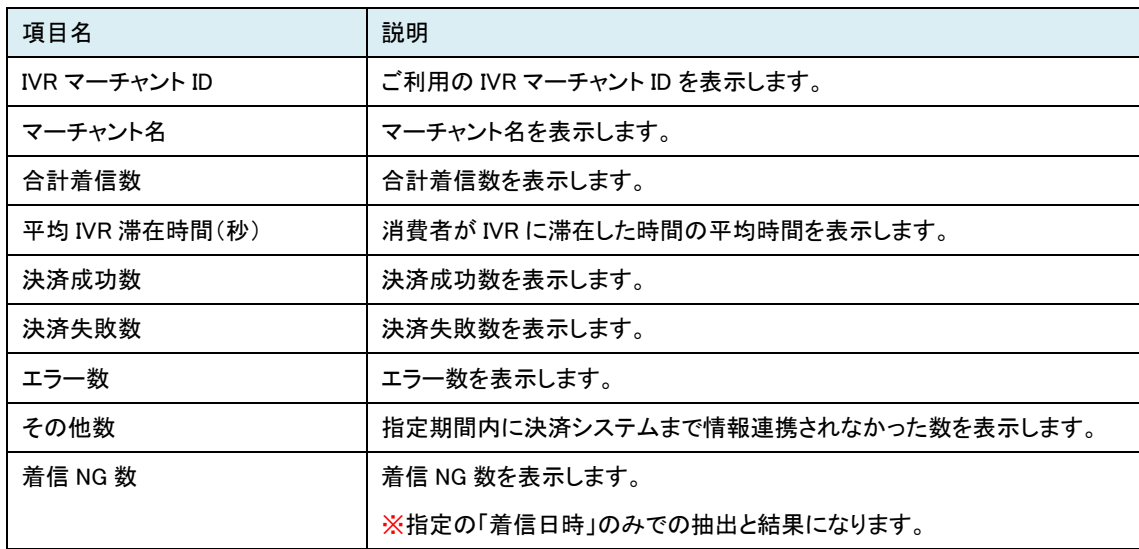

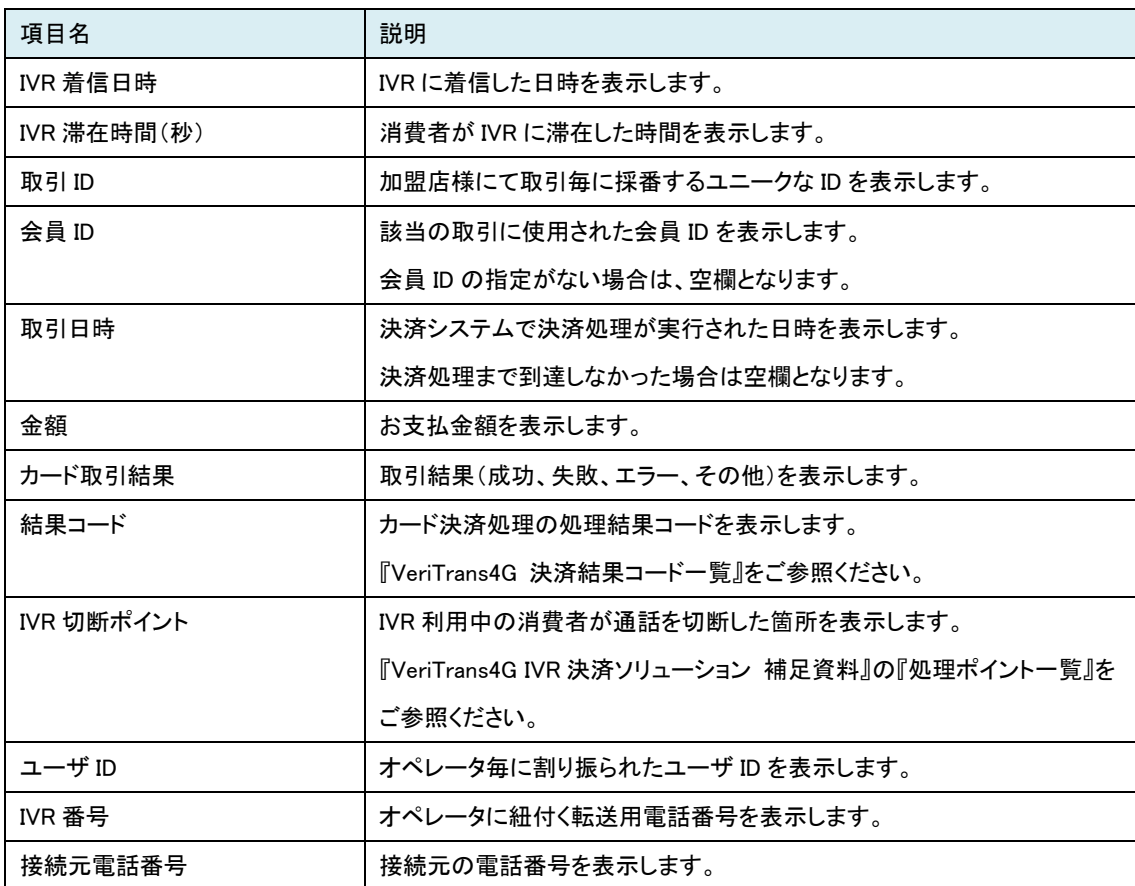

## <span id="page-36-0"></span>3.7.3 決済結果を CSV ファイルに出力する

検索条件に合致した決済結果情報を CSV ファイルに出力することができます。

『[3.7.2](#page-33-0) 一覧画面に検索結果を表示する』の手順で決済結果一覧を表示した後、「CSV 出力」をクリックしてください。

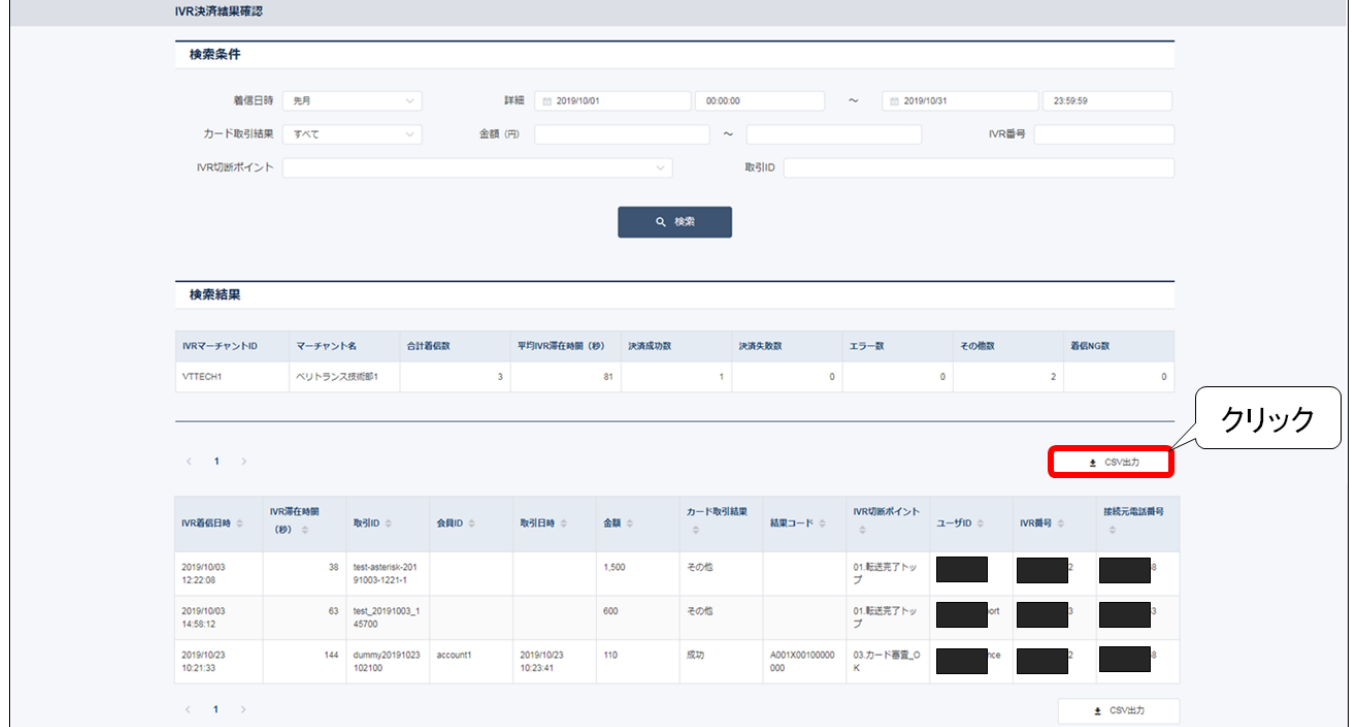

#### CSV ファイルのフォーマットは、下記のとおりです。

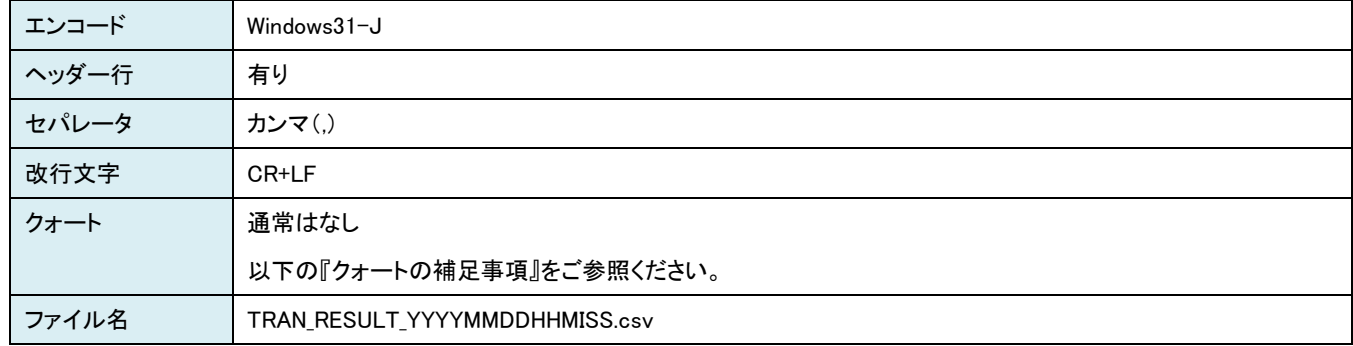

#### ■ クォートの補足事項

出力項目にカンマ、ダブルクォーテーション、改行が含まれる場合、前後をダブルクォーテーションで囲みます。

出力例:

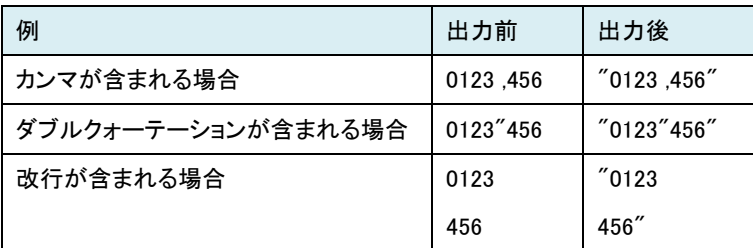

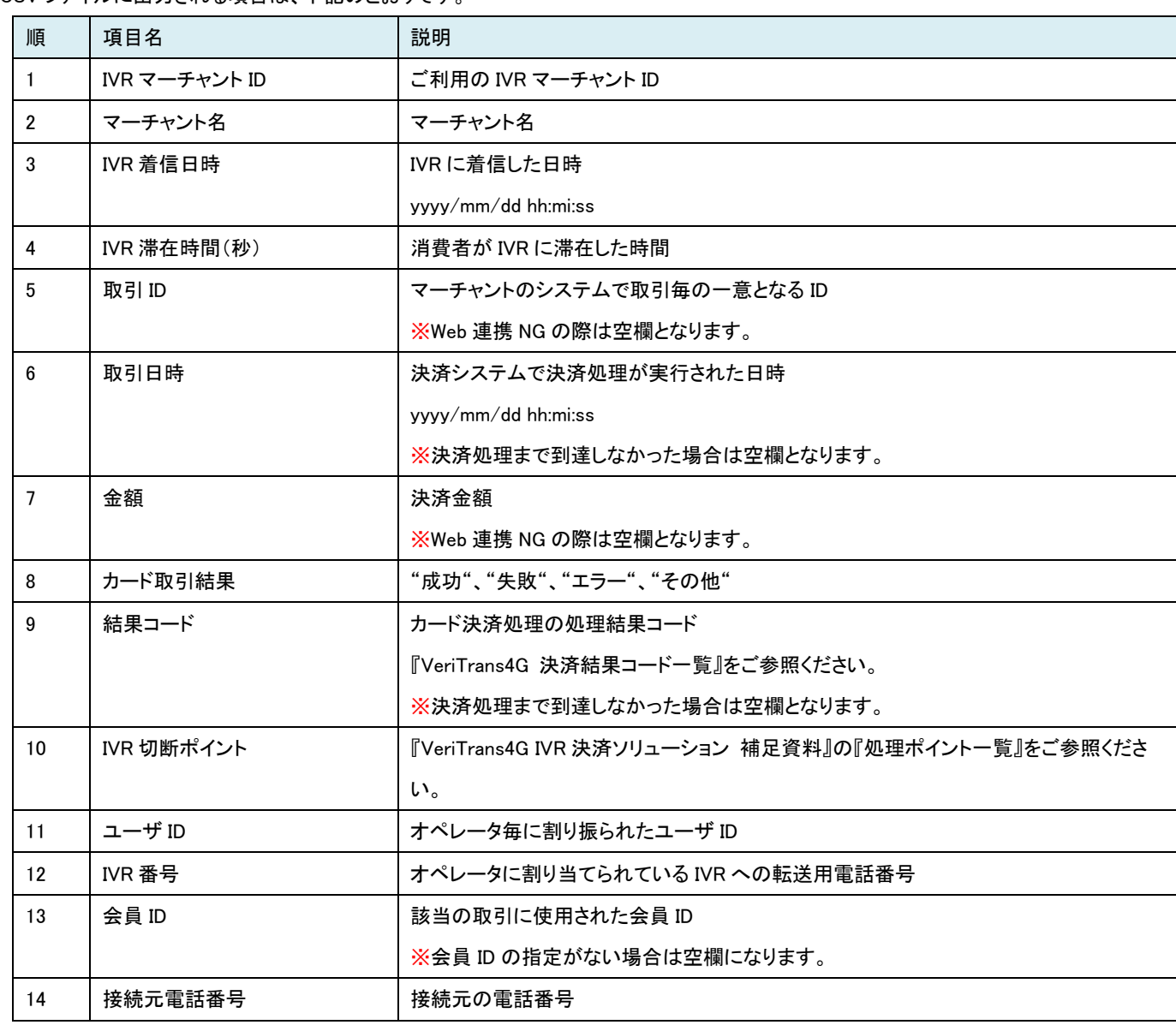

CSV ファイルに出力される項目は、下記のとおりです。

# <span id="page-38-0"></span>3-8 着信レポート

着信レポートでは、IVR 着信状況レポートを CSV ファイルでダウンロードすることができます。

## <span id="page-38-1"></span>3.8.1 着信レポート画面を表示する

メインメニュー画面を表示した後、「着信レポート」をクリックします。

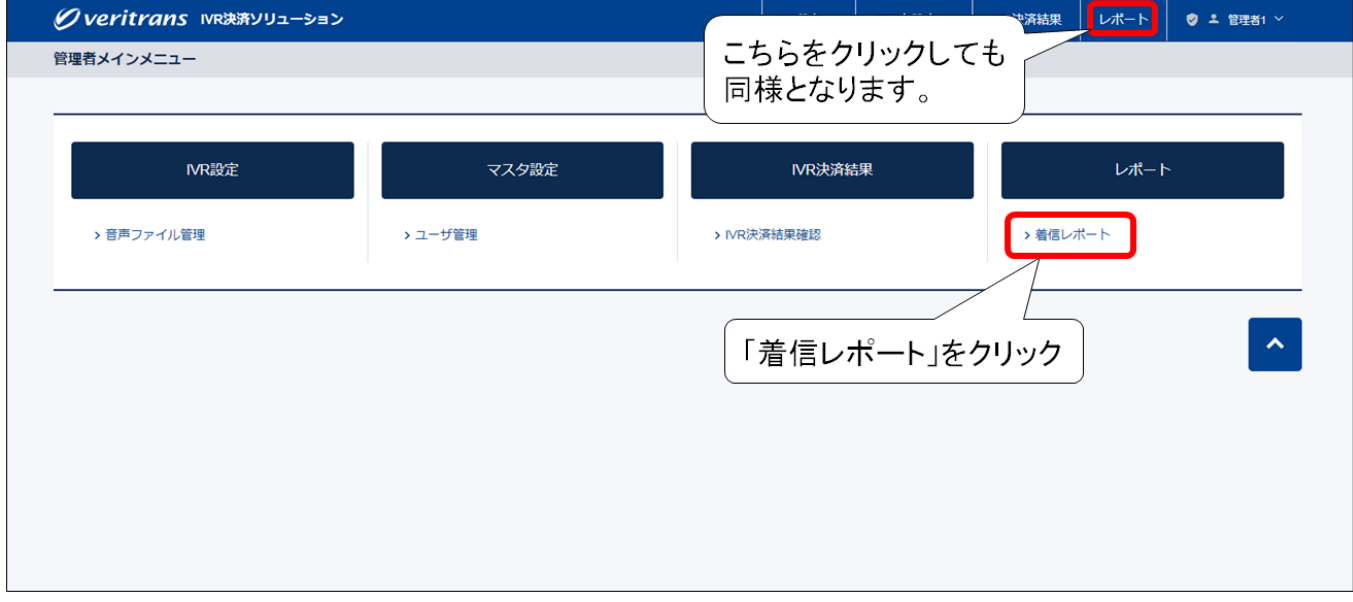

#### 着信レポート画面が表示されます。

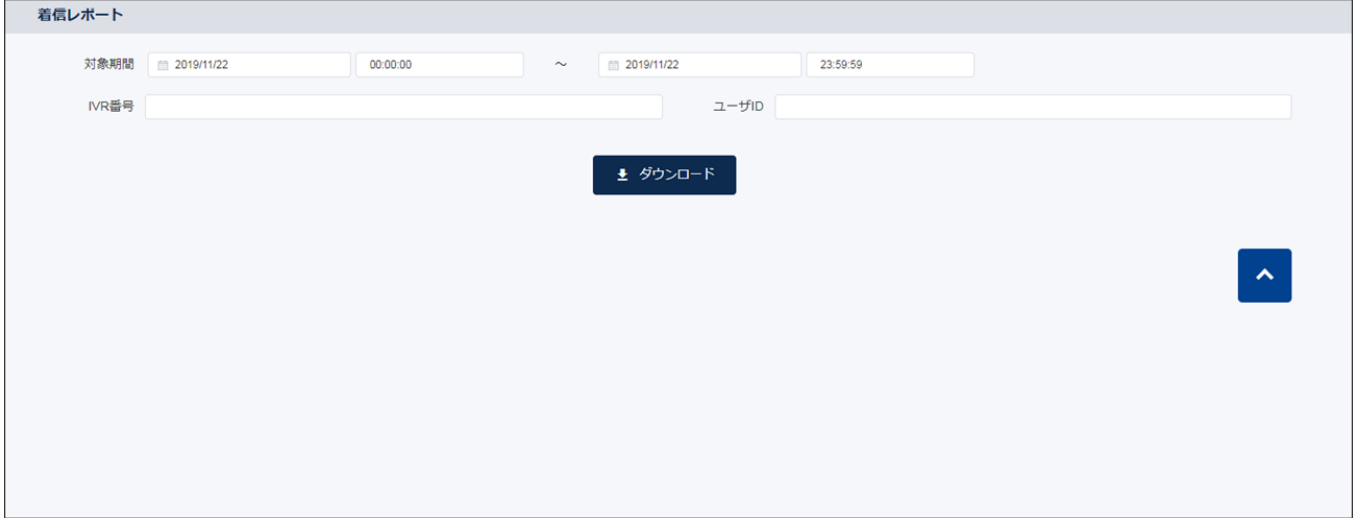

## <span id="page-39-0"></span>3.8.2 着信レポートを CSV ファイルに出力する

画面上部のダウンロード条件を操作することで、条件に合致する情報のみを CSV 出力することができます。

着信レポート画面を表示した後、ダウンロード条件を指定し、「ダウンロード」をクリックします。

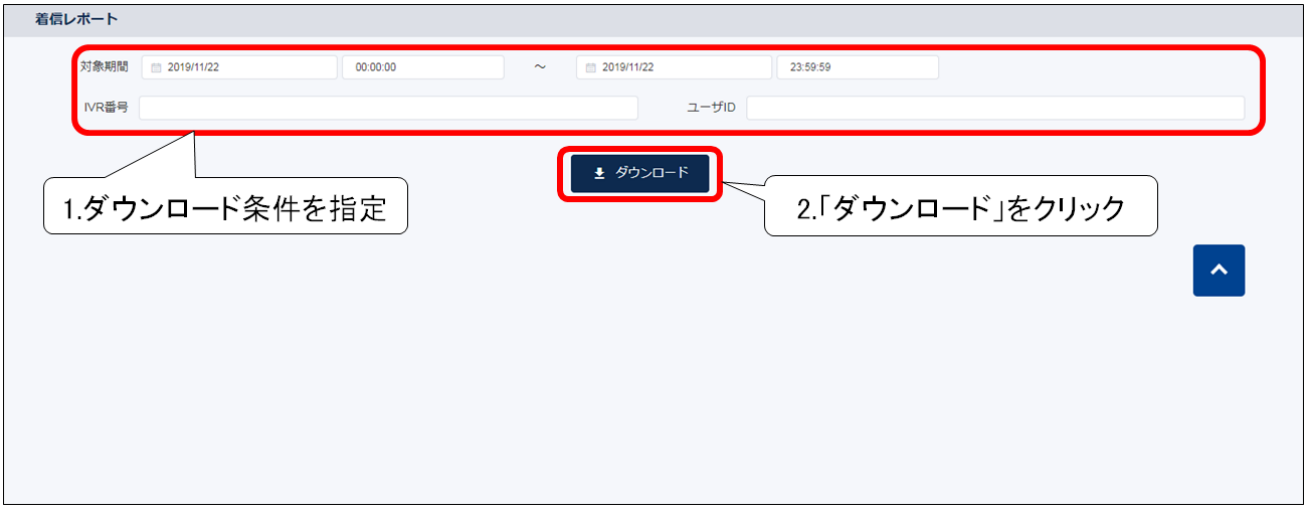

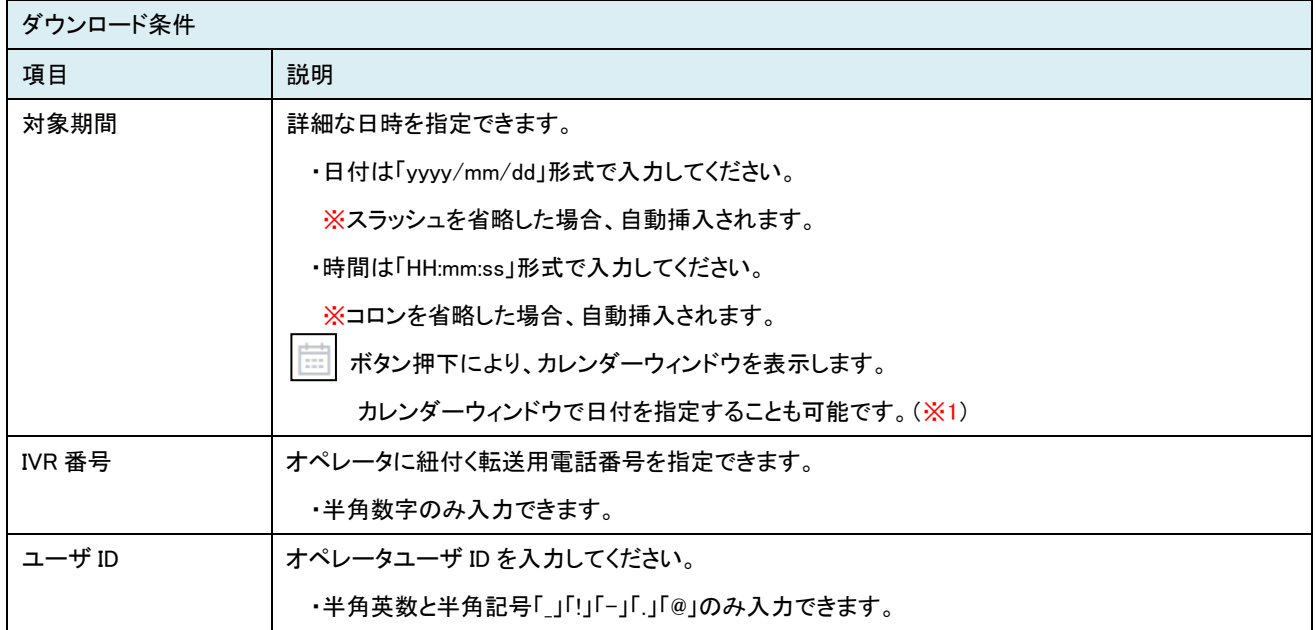

ダウンロード条件を指定後、「ダウンロード」をクリックしますと確認ダイアログが表示されますので、そのままダウンロードを行う場合は、 「はい」ボタンをクリックしてください。

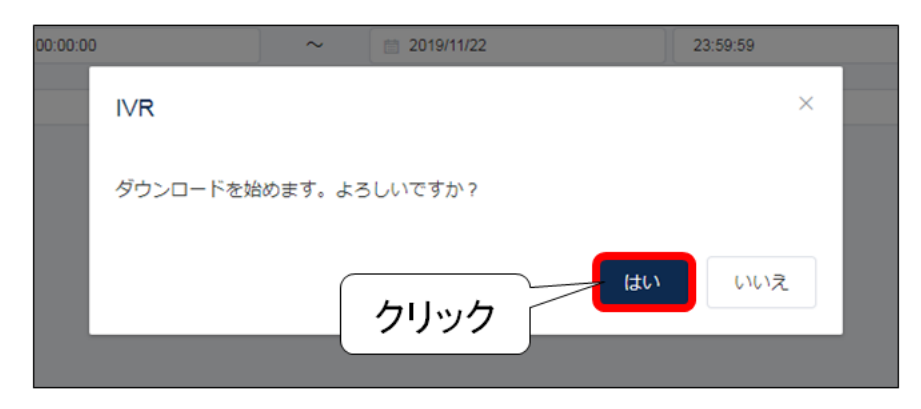

#### CSV ファイルのフォーマットは、下記のとおりです。

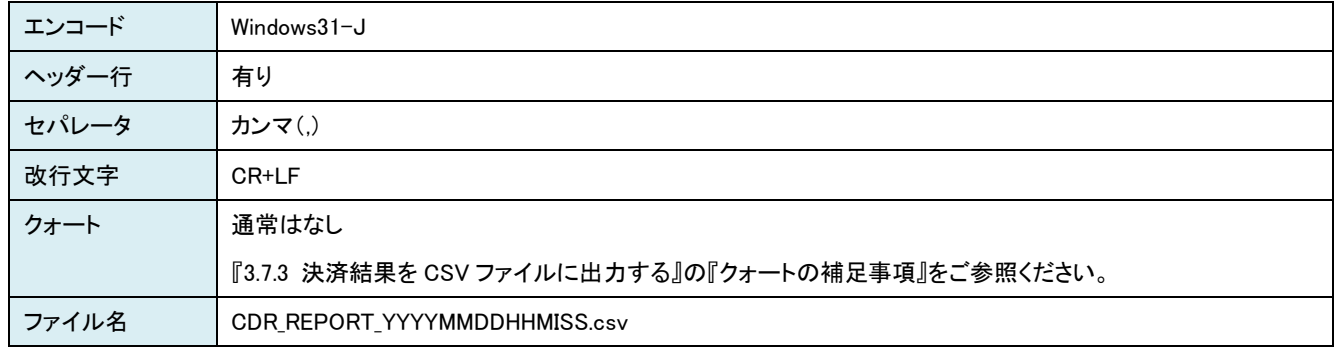

#### CSV ファイルに出力される項目は、下記のとおりです。

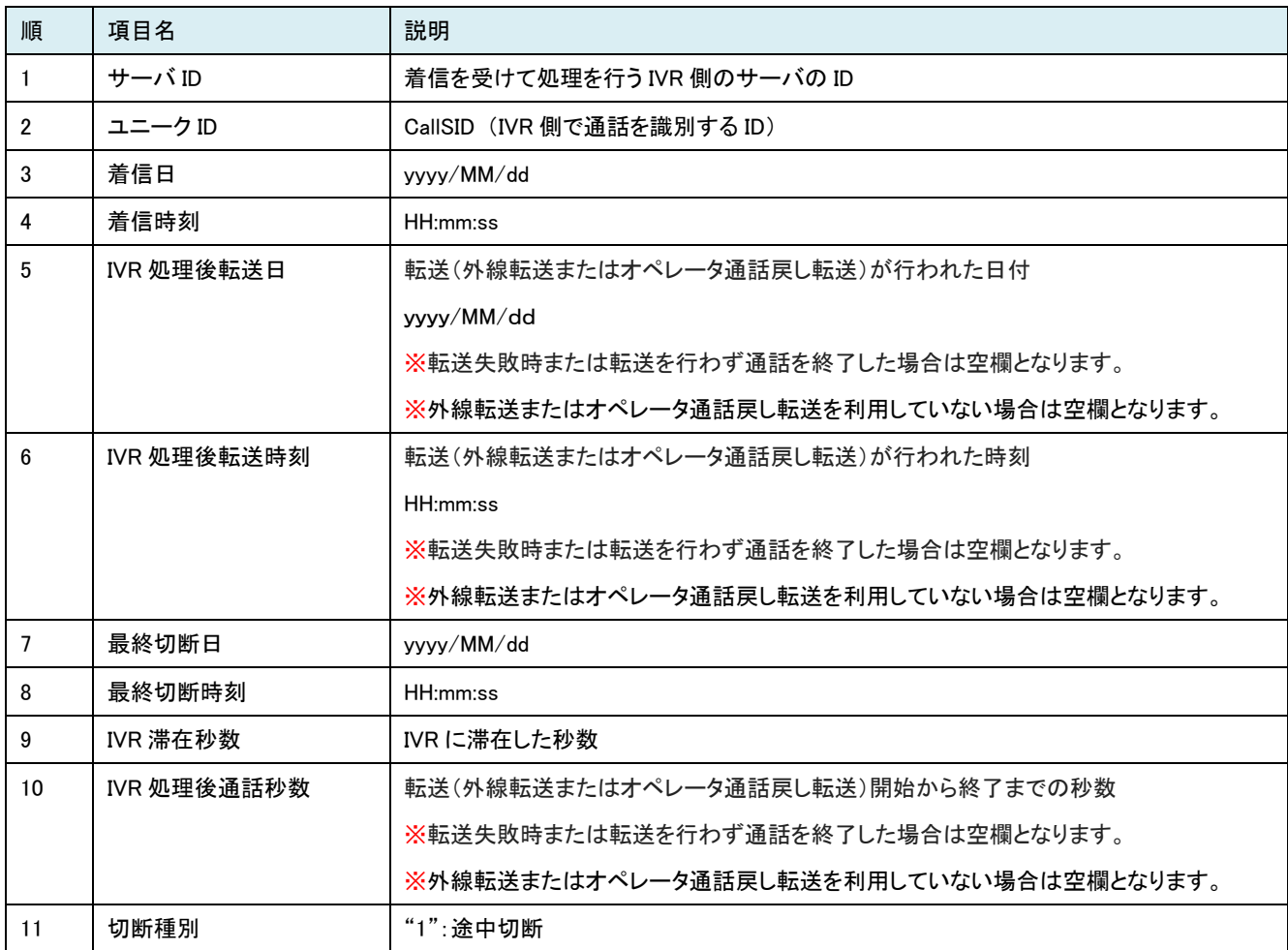

VeriTrans4G IVR 決済ソリューション 管理者 Web ご利用ガイド

|    |                | "2": 放棄切断                                          |
|----|----------------|----------------------------------------------------|
|    |                | "3":完了切断                                           |
| 12 | 着信番号           | オペレータに割り当てられている IVR への転送用電話番号                      |
| 13 | IVR フロー        | "標準フロー":IVR 処理フローの名称                               |
| 14 | 切断メニュー位置       | 切断メニュー位置を表す 2 桁の ID                                |
|    |                | 『VeriTrans4G IVR 決済ソリューション 補足資料』の『処理ポイントー覧』をご参照くださ |
|    |                | い。                                                 |
| 15 | 切断メニュー         | 『VeriTrans4G IVR 決済ソリューション 補足資料』の『処理ポイント一覧』をご参照くださ |
|    |                | $\mathsf{L}\mathsf{L}\mathsf{L}\mathsf{L}$         |
| 16 | 着信ステータス        | "1": 着信中 (IVR 滞在)                                  |
|    |                | "2":転送中                                            |
|    |                | "3":切断                                             |
|    |                | "9": 着信 NG                                         |
| 17 | IVR 処理後転送ステータス | "0":転送 OK                                          |
|    |                | "9": 転送 NG                                         |
|    |                | ※外線転送またはオペレータ通話戻し転送を利用していない場合は空欄となります。             |
| 18 | 発信者番号          | IVR番号へ架電されたオペレータの電話番号                              |
| 19 | IVR 処理後転送番号    | 転送(外線転送またはオペレータ通話戻し転送)をご利用の場合は転送先の電話番号を            |
|    |                | 出力                                                 |
|    |                | ※転送を利用していない場合は空欄となります。                             |
| 20 | IVR マーチャント ID  | ご利用の IVR マーチャント ID                                 |
| 21 | 取引 ID          | マーチャントのシステムで取引毎の一意となる ID                           |
|    |                | ※Web 連携 NG の際は空欄となります。                             |

# <span id="page-42-0"></span>3-9 一覧画面を操作する(全ての一覧画面で共通の操作)

### <span id="page-42-1"></span>3.9.1 一覧画面で表示ページの操作を行う

一覧画面では、1画面に 50 個分までの情報を表示します。

画面下部の「ページングツールバー」を操作することで、51 個目以降の情報を表示することができます。

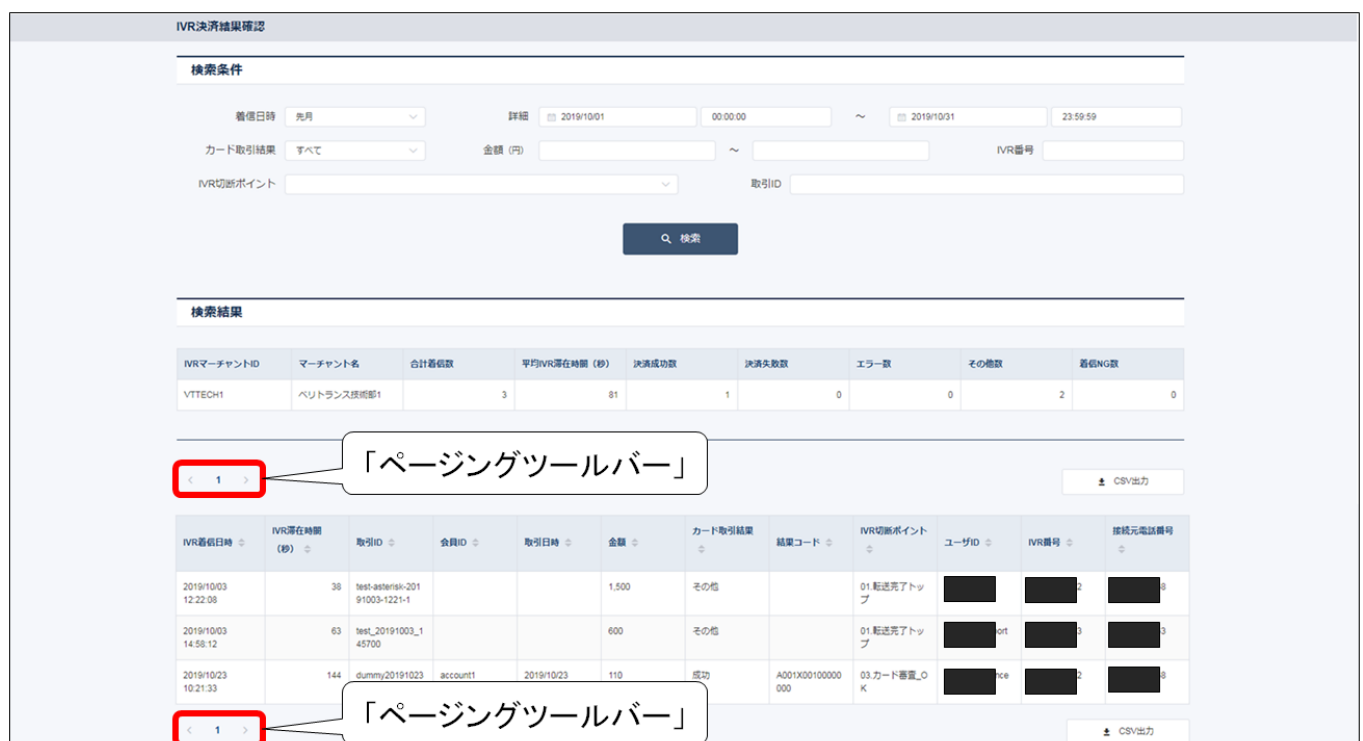

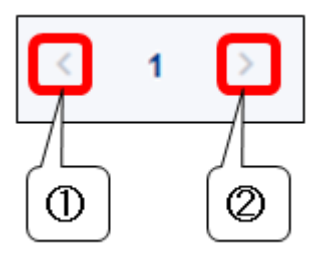

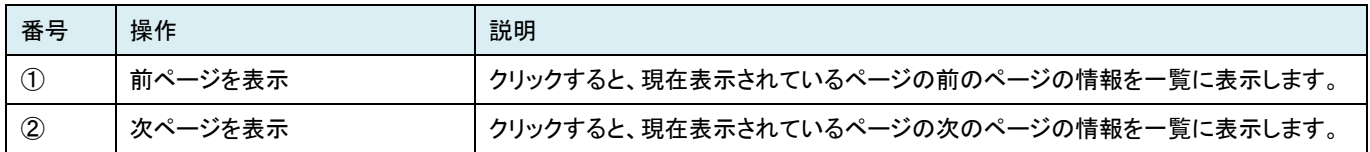

## <span id="page-43-0"></span>3.9.2 一覧画面で表示順番の変更を行う

一覧画面のタイトル行の「表示順番ツールバー」を操作することで、表示順番を変更することができます。

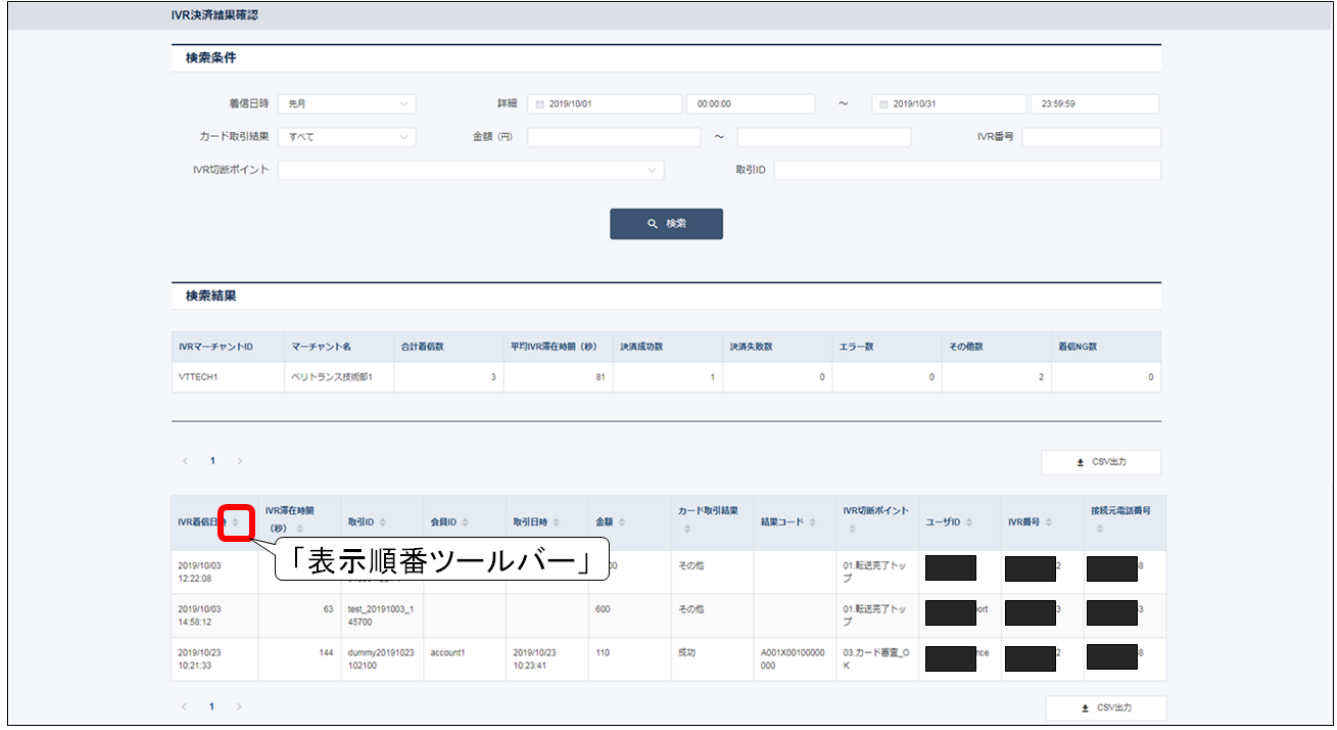

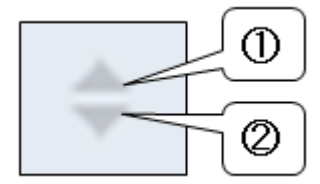

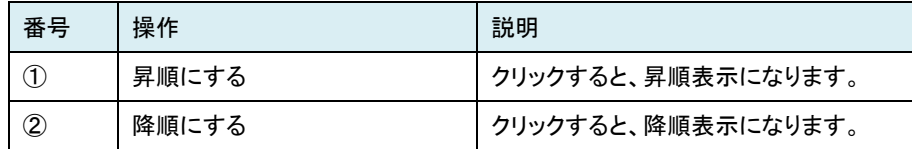

# <span id="page-44-0"></span>3-10 管理者 Web のメッセージ

管理者 Web に表示されるメッセージが表示される場所は、以下のような種類があります。

【ヘッダーメッセージ表示例】

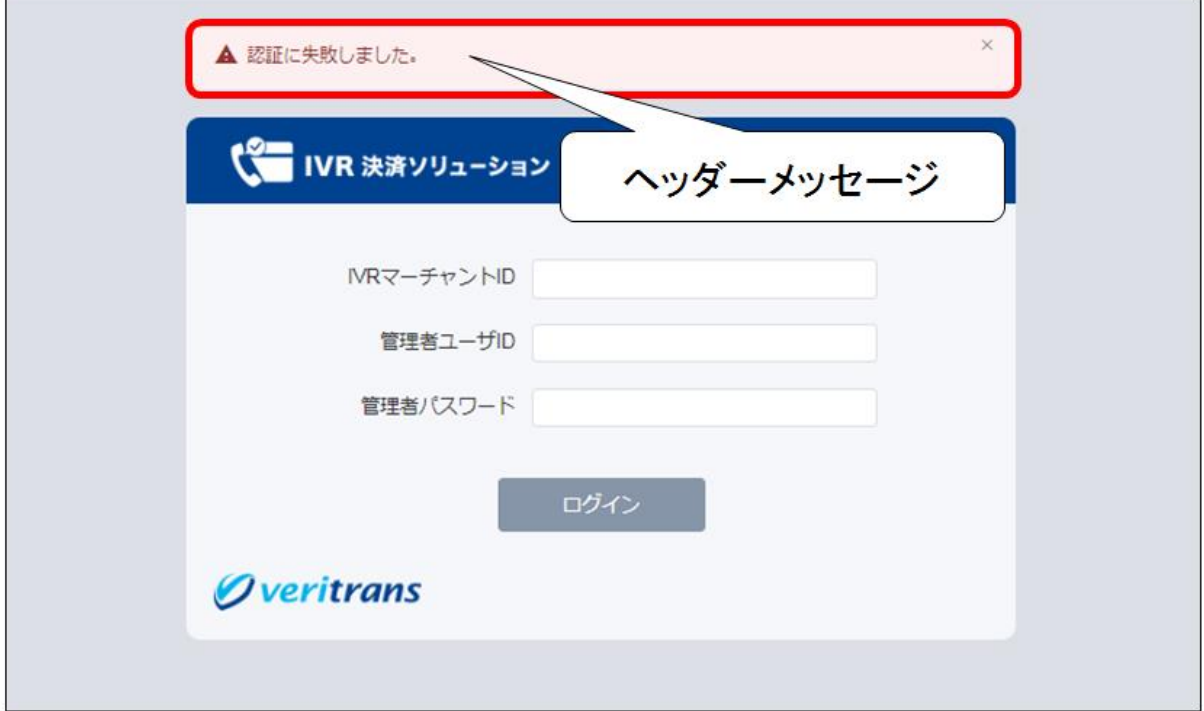

#### 【ダイアログメッセージ表示例】

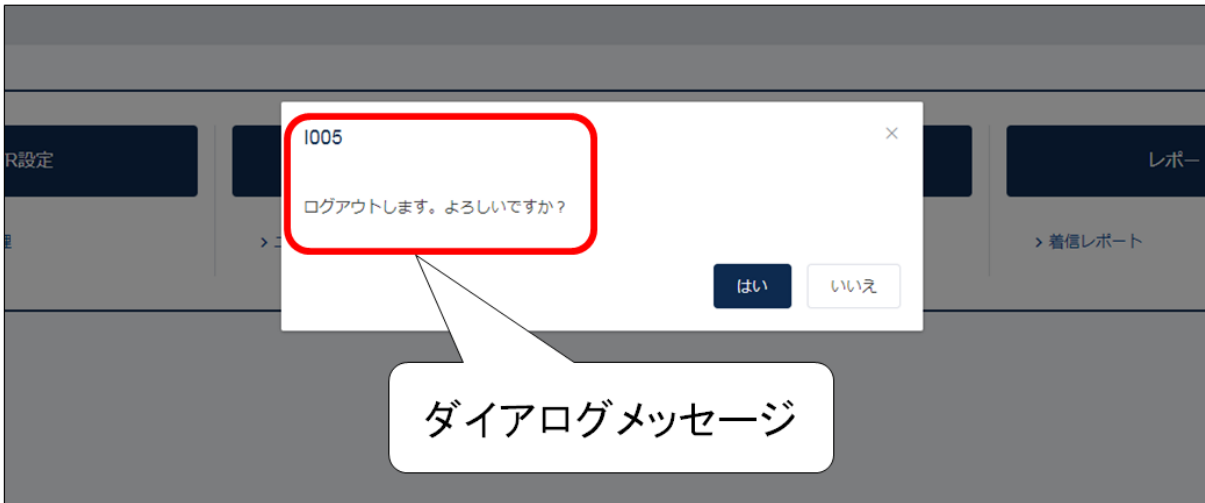

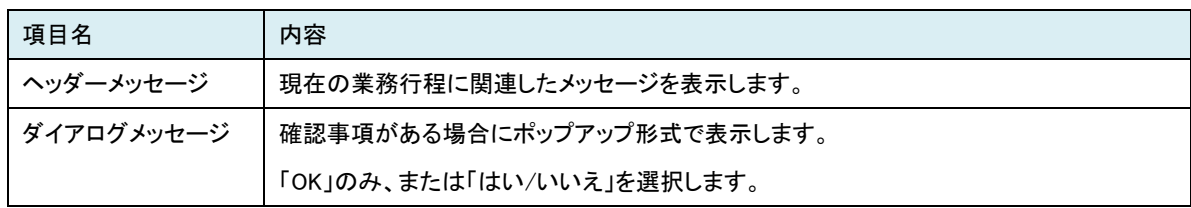

# <span id="page-45-0"></span>第4章 使用上の注意

## <span id="page-45-1"></span>4-1 推奨環境

管理者 Web、オペレータ Web のご利用にあたりましては、以下の環境を推奨しています。

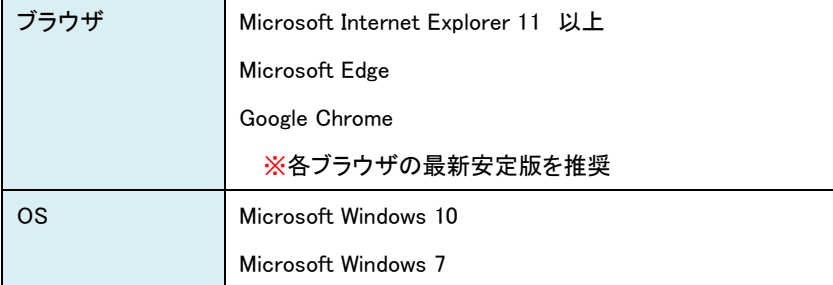

# <span id="page-45-2"></span>4-2 ブラウザの「戻る」「進む」「更新」ボタンについて

管理者 Web、オペレータ Web はブラウザの「戻る」ボタン、「進む」ボタン、「更新」ボタンはサポートしておりません。 ご使用はお控えください。

# <span id="page-45-3"></span>4-3 ブラウザの複数のタブでの表示について

管理者 Web、オペレータ Web は、ブラウザにて複数のタブで表示することをサポートしておりません。 一度に複数のタブで表示することはお控えください。

# <span id="page-45-4"></span>4-4 セッションタイムアウトについて

管理者 Web、オペレータ Web にログインすると、通信断などが発生しない限り、ログアウトするまでログイン状態が維持されます。 ここで、通信断やブラウザの異常終了等が発生し、正しい手順でのログアウトが行われなかった場合、Web サーバとのセッションが残った ままの状態になるため、直後に同じユーザ ID で再度ログインしようとすると以下のエラーメッセージが表示されます。

「該当ユーザ ID はログイン状態です。多重ログインは出来ません。」

この場合は、 およそ 5 分後にセッションが破棄されますので、それまで待ってから再度ログインしてください。

# <span id="page-45-5"></span>4-5 ユーザ管理画面の「ログイン中」の表示について

管理者 Web のユーザ管理画面に表示されるユーザのステータスについて、ユーザのログアウトが正常に行われなかった場合等、次回ロ グアウト時まで「ログイン中」と表示される場合があります。「ログイン中」と表示され続けることによるシステム影響はございません。

- ◆ログアウトが正常に行われないケース(例)◆
	- IVR システムが停止した
	- ユーザの端末のネットワークが切断された
	- ユーザの端末がスリープ/ログオフ/停止/再起動した 等

VeriTrans4G IVR 決済ソリューション 管理者 Web ご利用ガイド ◆ログアウトを正常に行う方法◆

- ◆ ヘッダーメニューからログアウト操作を行う
- ブラウザのタブを閉じる
- ブラウザのウィンドウを閉じる

IVR システムとの通信が行えない状態の場合は、これらの操作を行っても正常にログアウトできません。

## <span id="page-46-0"></span>4-6 サーバとの通信でエラーが発生した場合について

管理者 Web、オペレータ Web にて、E309「サーバとの通信でエラーが発生しました。」のエラーメッセージが表示された際は、ログインから 操作をやり直していただく必要がございます。

## <span id="page-46-1"></span>4-7 途中切断による決済の不成立について

オペレータおよび消費者操作による通話切断等の事由により、決済手続きが中断した場合、決済が不成立となる場合があります。あらか じめご了承ください。

## <span id="page-46-2"></span>4-8 取引 ID について

一度決済に利用した取引 ID は、原則として再度利用することはできません。

- 決済が成功済みの取引 ID を IVR に連携すると、決済はエラーになってしまいますので必ず新しい取引 ID を発番するようにしてくだ さい。IVR 自体は重複エラーチェックを行っていないため、消費者様がカード情報を入力後、決済サーバに要求が行われたタイミング で重複エラーが発生します。この場合のエラーコードは「NH18 : 既に成功していました」となります。
- 決済がエラーになった場合は、同じ取引 ID を利用して再度決済を行うことは可能です。例えば IVR の標準のコールフローにおいて、 消費者様が入力したカードの問題でエラーになった場合に別のカード情報を再入力して再度決済を実行することができますが、この 場合は同じ取引 ID が利用されます。また、一旦電話が切断された後でも、決済が成功していなければ、オペレータがもう一度同じ取 引 ID を入力して IVR に転送することは可能です。

なお、一度利用した取引 ID を「別の消費者様の決済」に再利用すると、1つの取引 ID に複数の消費者様の決済履歴が混在して記録され ることになります。このような利用方法は、運用上の問題が発生する可能性がございますので、お控えくださいますようお願いします。 (消費者様からのお問い合わせへの対応や、問題発生時の調査等に支障をきたす場合があります。)

## <span id="page-47-0"></span>4-9 接続元 IP アドレス制限について

加盟店様側より接続元 IP アドレスを開示いただくことで、他の IP アドレスから不正なアクセスをされないように制御することが可能です。 事前に提示いただく申請書面でご指定をお願いいたします。

## <span id="page-47-1"></span>4-10 接続元電話番号について

加盟店様側より接続元の発信電話番号を開示いただき、第三者からの間違え/悪戯電話の受電を防止(ホワイトリスト機能)いたします。 事前に提示いただく申請書面でご指定をお願いいたします。

## <span id="page-47-2"></span>4-11 ホワイトリスト適用時における発信者番号非通知時のシステム挙動について

ホワイトリスト(弊社指定のアカウント電話番号へ着信する電話番号を制限する機能)を申請書にて設定した場合、必ず発信元の電話番号 通知をオンにしてください。ホワイトリスト利用で、電話番号非通知にて運用された場合、弊社側は全ての着信をブロックいたしますので ご注意ください。

## <span id="page-47-3"></span>4-12 クレジットカード決済サービス(VeriTrans4G)のご契約と管理画面について

本サービスのカード決済情報の連携にあたっては、別途弊社クレジットカード決済サービス(以下、VeriTrans4G)のご契約が必須です。 VeriTrans4G 用のアカウント(以下、IVR マーチャント ID)情報に本サービスを設定することによりご利用が可能となります。 IVR マーチャント ID については、本サービスだけではなく、EC サイト上でのオンライン決済など複数販売チャネルからのご利用も可能で す。

その場合、VeriTrans4G で提供する管理画面「MAP」には、受注方法の販売チャネルにかかわらず全ての取引情報が反映されます。 そのため、取引 ID は受注元が、EC サイトまたは IVR なのか、加盟店様で判別できる採番ルールの設定を推奨いたします。 ※管理画面「MAP」の操作方法につきましては、MAP の「ヘルプ」にあります「ご利用ガイド」をご参照ください。

## <span id="page-47-4"></span>4-13 アカウント、ユーザ ID の設定について

弊社から提供するアカウントとユーザ ID の設定は、加盟店様側で行っていただきます。誤った情報が登録された場合でも、弊社側では事 象の把握・対応はいたしかねますので、あらかじめご了承ください。設定管理については十分注意をお願いいたします。

## <span id="page-47-5"></span>4-14 オペレータアカウントのステータスについて

利用可能なユーザアカウント数よりオペレータが少ない場合、またはオペレータの退職等でアカウントを利用しない場合は、ステータスは 「未使用」に設定してください。ただし、アカウント設定が、ステータス「未使用」で何も利用をしていない場合でも、毎月のアカウント費用は 発生いたします。

## <span id="page-48-0"></span>4-15 ご解約およびアカウント削減時の対応について

本サービスのご解約時には、ユーザ管理画面から、オペレータ権限を IVR 番号以外の全ての内容を削除し、ステータスを「未使用」としてく ださい。ご解約、またはアカウント削減時までに当対応をいただけない場合、システム設定上弊社にて解約処理ができず、月次費用等が 発生する場合がございますので、ご注意ください。なお、アカウントの削除を行う場合も同様です。

## <span id="page-48-1"></span>4-16 通話戻し時のチャネル占有の考え方

オペレータ通話戻しオプションをご採用の場合、もしくは外線転送(オペレータ通話戻しオプションをご利用されなくても、あるケースに該当 した場合、特定の 1 番号のみに通話を転送する機能)を選択されている場合、弊社 IVR システムから貴社へ通話を戻す場合は、入りのチ ャネルとは別の戻りのチャネルが占有されます。チャネルは入りも戻りも、消費者が通話を切断するまで占有されます。

## <span id="page-48-2"></span>4-17 通話料の考え方

オペレータ通話戻しオプションをご採用の場合、もしくは外線転送(オペレータ通話戻しオプションをご利用されなくても、あるケースに該当 した場合、特定の 1 番号のみに通話を転送する機能)を選択されている場合、弊社 IVR システムから貴社への通話料は実費で請求させ ていただきます。また課金対象となる通話時間は、貴社に転送接続が完了するまでの時間ではなく、IVR システムから発信されてから、消 費者との通話が切断されるまでが課金対象となります。

# <span id="page-48-3"></span>4-18 オペレータ通話戻しオプションで戻ってきた通話の再転送について

オペレータ通話戻しオプションをご採用いただいている場合、戻ってきた通話を再び転送いただく運用は原則禁止とさせていただきます。 機能的には 1 回のみであれば再転送、再通話戻しが可能ですが、その場合、2 倍のチャネル消費、通話料加算となります。また再通話戻 しされた通話を再々転送した場合、システム制限により再々通話戻しされずに通話は自動切断されます。

よって、2 回目の転送は厳禁とさせていただきます(通話転送→通話戻し→再通話転送→再通話戻し→再々通話転送→再々通話戻しのタ イミングで通話切断、戻ることができなくなります)。

# <span id="page-49-0"></span>第5章 各種申請について

# <span id="page-49-1"></span>5-1 問い合わせ先

各種申請につきましては、弊社カスタマーサポートへお問い合わせください。

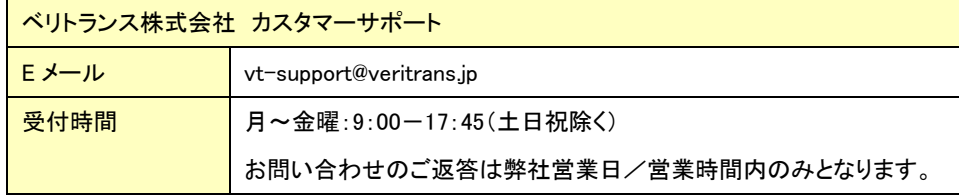

## <span id="page-49-2"></span>5.1.1 全ての管理者アカウントがロックされた場合

全ての管理者アカウントがロックされた場合は、弊社カスタマーサポートへご連絡ください。

※ユーザのログイン情報は、紛失・失念しないよう、厳重に保管いただきますようお願いいたします。 特にスーパー管理者ユーザのログイン情報は、厳重に保管ください。